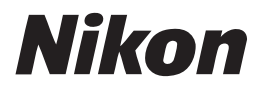

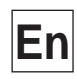

 $\epsilon$ 

# **The Nikon Guide to Digital Photography with the**COOLPIX 2500

# **DIGITAL CAMERA**

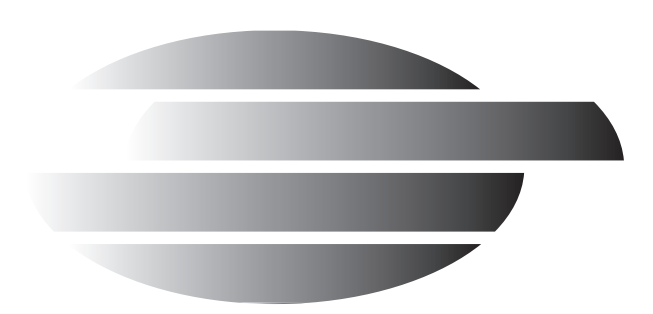

# **Shoot, View, and Enjoy**

*A Flowchart Guide to Using Your Camera*

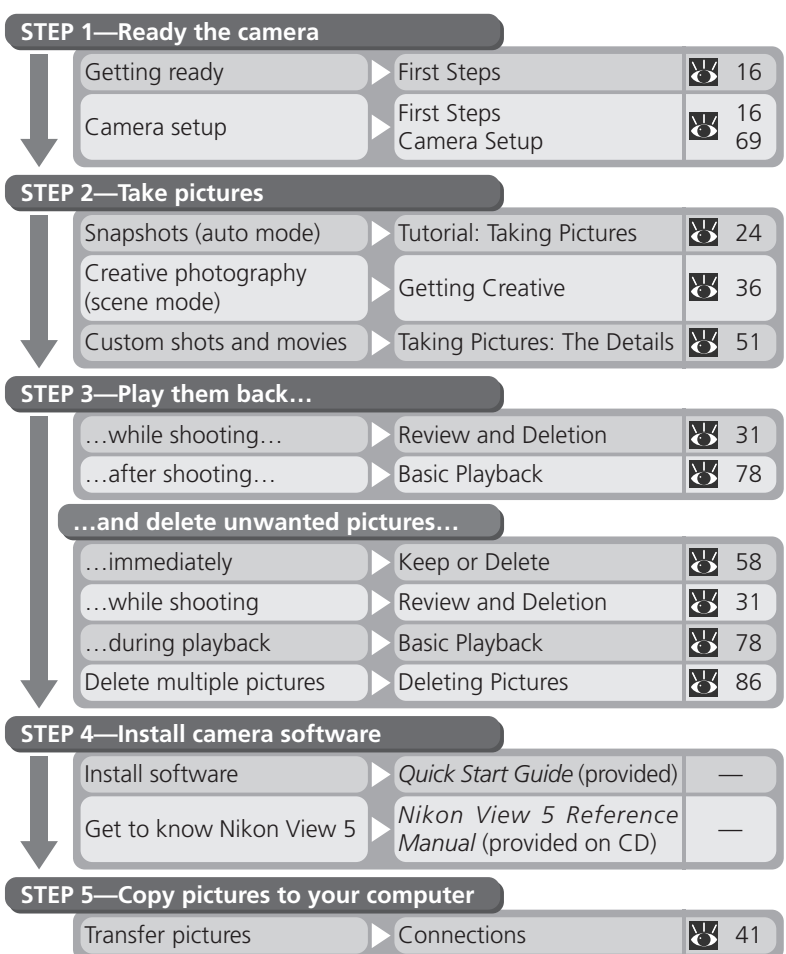

# **Product Documentation**

The documentation for this product includes the manuals listed below. Please be sure to read all instructions thoroughly to get the most from your camera.

## *Quick-Start Guide*

The *Quick-Start Guide* takes you through the process of unpacking and setting up your Nikon digital camera, taking your first pictures, installing software, and transferring pictures to your computer.

### *Guide to Digital Photography*

The *Guide to Digital Photography* (this manual) provides complete operating instructions for your camera.

*Nikon View 5 Reference Manual* The *Nikon View 5 Reference Manual* can be found in electronic format on the reference CD provided with your camera. For information on viewing the *Reference Manual*, see "Connections" in this manual.

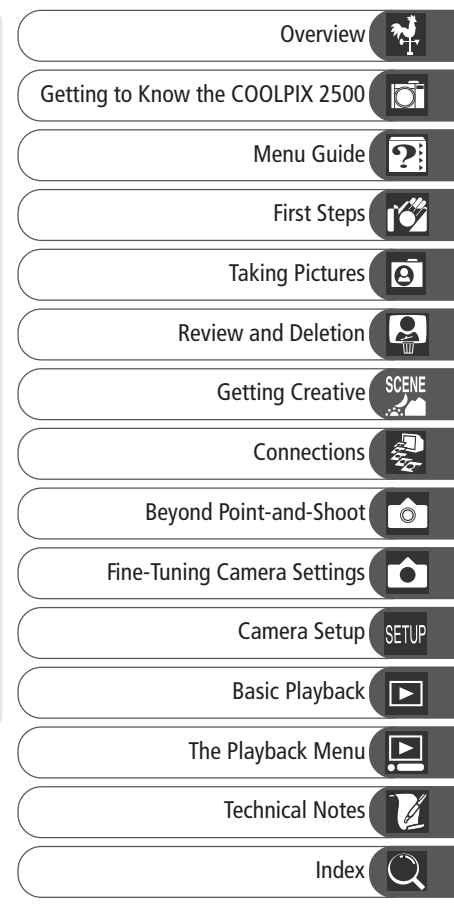

# **For Your Safety**

To prevent damage to your Nikon product or injury to yourself or to others, read the following safety precautions in their entirety before using this equipment. Keep these safety instructions where all those who use the product will read them.

The consequences that could result from failure to observe the precautions listed in this section are indicated by the following symbol:

This icon marks warnings, information that should be read before using your Nikon product to prevent possible injury.

## **WARNINGS**

#### **Turn off immediately in the event of malfunction**

Should you notice smoke or an unusual smell coming from the equipment or from the AC adapter (available separately), unplug the AC adapter or remove the battery immediately, taking care to avoid burns. Continued operation could result in injury. After removing the battery, take the equipment to a Nikon-authorized service center for inspection.

#### **1. Do not use in the presence of flammable gas**

Do not use electronic equipment in the presence of flammable gas, as this could result in explosion or fire.

#### **Observe caution when using the camera strap**

Caution should be exercised to prevent strangulation when wearing the camera strap around your neck. Never place the strap around the neck of an infant or child.

### **Do not disassemble**

Touching the product's internal parts could result in injury. In the event of a malfunction, the product should be repaired only by a qualified technician. Should the product break open as the result of a fall or other accident, remove the battery or AC adapter and then take the product to a Nikon-authorized service center for inspection.

#### **Observe proper precautions when handling batteries**

Batteries may leak or explode if improperly handled. Observe the following precautions when handling batteries for use in this product:

- Be sure the product is off before replacing the battery. If you are using an AC adapter, be sure it is unplugged.
- Use only a rechargeable Nikon EN-EL2 lithium-ion battery (supplied).
- When inserting the battery, do not attempt to insert it upside down or **backwards**
- Do not short or disassemble the battery.
- Do not expose the battery to flame or to excessive heat.
- Do not immerse in or expose to water.
- Do not transport or store with metal objects such as necklaces or hairpins.
- Batteries are prone to leakage when fully discharged. To avoid damage to the product, be sure to remove the battery when no charge remains.
- When the battery is not in use, attach the terminal cover and store in a cool place.
- Immediately after use, or when the product is used on battery power for an extended period, the battery may become hot. Before removing the battery, turn the camera off and allow the battery to cool.
- Discontinue use immediately should you notice any changes in the battery, such as discoloration or deformation.

#### **Use appropriate cables**

When connecting cables to the input and output jacks, use only the cables provided or sold by Nikon for the purpose, to maintain compliance with product regulations.

#### **The lens section**

- Do not insert your fingers in the gap between the rotating lens section and the camera body. Your fingers could be pinched between the body and the lens section, resulting in injury. Particular care should be observed in the case of small children.
- To prevent your fingers, flesh, or other objects from being pinched in the gap between the rotating lens section and the camera body, return the lens section to its housing in the camera body before transporting the camera.

#### **Keep out of reach of children**

Particular care should be taken to prevent infants from putting the battery or other small parts into their mouths.

#### **Removing memory cards**

Memory cards may become hot during use. Observe due caution when removing memory cards from the camera.

#### **CD-ROMs**

The CD-ROMs on which the software and manuals are distributed should not be played back on audio CD equipment. Playing CD-ROMs on an audio CD player could cause hearing loss or damage the equipment.

#### $\mathcal{N}$ **Observe caution when operating the flash**

Using the flash close to your subject's eyes could cause temporary visual impairment. Particular care should be observed if photographing infants, when the flash should be no less than one meter (39˝) from the subject.

**Avoid contact with liquid crystal** Should the monitor break, care should be taken to avoid injury due to broken glass and to prevent liquid crystal from the monitor touching the skin or entering the eyes or mouth.

#### **Keep dry**

This product is not waterproof, and may malfunction if immersed in water or exposed to high levels of humidity. Rusting of the internal mechanism can cause irreparable damage.

#### **Keep free of salt, sand, and dust**

After using your camera at the beach or seaside, wipe off any sand or salt with a lightly dampened cloth and then dry your camera thoroughly.

#### **Do not touch the lens with your fingers**

The proper procedure for cleaning the lens is described in "Technical Notes: Caring for Your Camera."

#### **Handle the lens and all moving parts with care**

Do not apply force to the lens or to the battery, card, and connector covers. These parts are especially susceptible to damage.

#### **Turn the product off before removing the battery or unplugging the AC adapter**

Do not unplug the product or remove the battery while the product is on, or while images are being recorded or deleted. Forcibly cutting power to the product in these circumstances could result in loss of data or in damage to product memory or internal circuitry. To prevent an accidental interruption of power, avoid carrying the product from one location to another while the AC adapter is connected.

#### **Do not drop**

The product may malfunction if subjected to strong shocks or vibration.

#### **Keep away from strong magnetic fields**

Do not use or store this device in the vicinity of equipment that generates strong electromagnetic radiation or magnetic fields. Strong static charges or the magnetic fields produced by equipment such as radio transmitters could interfere with the monitor, damage data stored on the memory card, or affect the product's internal circuitry.

#### **Avoid sudden changes in temperature**

Sudden changes in temperature, such as occur when entering or leaving a heated building on a cold day, can cause condensation inside the device. To prevent condensation, place the device in a carrying case or a plastic bag before exposing it to sudden changes in temperature.

#### **Notes on the monitor**

- The monitor may contain a few pixels that are always lit or that do not light. This is a characteristic common to all TFT LCD monitors and does not indicate a malfunction. Images recorded with the product will not be affected.
- Images in the monitor may be difficult to see in a bright light.
- The monitor is lit by an LED backlight. Should the monitor begin to dim or flicker, contact your Nikon service representative.
- Do not apply pressure to the monitor, as this could cause damage or malfunction. Dust or lint adhering to the monitor can be removed with a blower brush. Stains can be removed by rubbing the surface lightly with a soft cloth or chamois leather.
- Should the monitor break, care should be taken to avoid injury due to broken glass and to prevent the liquid crystal from the monitor touching the skin or entering the eyes or mouth.

#### **Smear**

When you frame bright subjects, vertical comet-like streaks that whiten toward either end may appear in the monitor. This phenomenon, known as "smear," does not appear in the final photograph and does not indicate a malfunction. Some smearing may appear in movies.

#### **Batteries**

- When you turn the device on, check the battery-level displayed in the monitor to determine whether the battery needs to be replaced. The battery needs to be replaced when the battery-level indicator is flashing.
- Ready a spare battery and keep it fully charged when taking pictures on important occasions. Depending on your location, you may find it difficult to purchase replacement batteries on short notice.
- On cold days, the capacity of batteries tends to decrease. Be sure the battery is fully charged before taking pictures outside in cold weather. Keep a spare battery in a warm place and exchange the two as necessary. Once warmed, a cold battery may recover some of its charge.
- Should the battery terminals become dirty, wipe them off with a clean, dry cloth before use.

#### **Memory cards**

- Turn the power off before inserting or removing memory cards. Inserting or removing cards with the power on could render them unusable.
- Insert memory cards as shown in the illustration at right. Inserting cards upside down or backwards could damage the camera or the card.

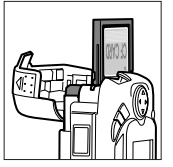

#### **Storage**

- To prevent mold or mildew, store the camera in a dry, well-ventilated area. If you will not be using the product for long periods, remove the battery to prevent leakage and store the camera in a plastic bag containing a desiccant. Do not, however, store the camera case in a plastic bag, as this may cause the material to deteriorate. Note that desiccant gradually loses its capacity to absorb moisture and should be replaced at regular intervals.
- Do not store the camera with naphtha or camphor moth balls, close to equipment that produces strong magnetic fields, or in areas subject to extremes of temperature, for example near a space heater or in a closed vehicle on a hot day.
- To prevent mold or mildew, take the camera out of storage at least once a month. Turn the camera on and release the shutter a few times before putting the camera away again.
- Store the battery in a cool, dry place.

# **Notices**

- No part of the manuals included with this product may be reproduced, transmitted, transcribed, stored in a retrieval system, or translated into any language in any form, by any means, without Nikon's prior written permission.
- Nikon reserves the right to change the specifications of the hardware and software described in these manuals at any time and without prior notice.
- Nikon will not be held liable for any damages resulting from the use of this product.
- While every effort has been made to ensure that the information in these manuals is accurate and complete, we would appreciate it were you to bring any errors or omissions to the attention of the Nikon representative in your area (address provided separately).

# **Notice for customers in Canada**

# **CAUTION**

This class B digital apparatus meets all requirements of the Canadian Interference Causing Equipment Regulations.

## **ATTENTION**

Cet appareil numérique de la classe B respecte toutes les exigences du Règlement sur le matériel brouilleur du Canada.

### **A Note on Electronically-Controlled Cameras**

In extremely rare instances, unusual characters may appear in the monitor and the camera may stop functioning. In most cases, this phenomenon is caused by a strong external static charge. Turn the camera off, remove and replace the battery, and turn the camera on again, or, if you are using an AC adapter (available separately), disconnect and reconnect the adapter and turn the camera on again. In the event of continued malfunction, contact your retailer or Nikon representative. Note that disconnecting the power source as described above may result in loss of any data not recorded to the memory card at the time the problem occurred. Data already recorded to the memory card will not be affected.

# **Notice for customers in the U.S.A.**

*Federal Communications Commission (FCC) Radio Frequency Interference Statement*

This equipment has been tested and found to comply with the limits for a Class B digital device, pursuant to Part 15 of the FCC rules. These limits are designed to provide reasonable pro-

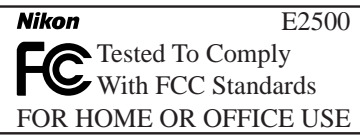

tection against harmful interference in a residential installation. This equipment generates, uses, and can radiate radio frequency energy and, if not installed and used in accordance with the instructions, may cause harmful interference to radio communications. However, there is no guarantee that interference will not occur in a particular installation. If this equipment does cause harmful interference to radio or television reception, which can be determined by turning the equipment off and on, the user is encouraged to try to correct the interference by one or more of the following measures:

- Reorient or relocate the receiving antenna.
- Increase the separation between the equipment and receiver.
- Connect the equipment into an outlet on a circuit different from that to which the receiver is connected.
- Consult the dealer or an experienced radio/television technician for help.

# **CAUTIONS**

### *Modifications*

The FCC requires the user to be notified that any changes or modifications made to this device that are not expressly approved by Nikon Corporation may void the user's authority to operate the equipment.

### *Interface Cables*

Use the interface cables sold or provided by Nikon for your equipment. Using other interface cables may exceed the limits of Class B Part 15 of the FCC rules.

Nikon Inc., 1300 Walt Whitman Road, Melville, New York 11747-3064, U.S.A. Tel.: 631-547-4200

#### **Notice Concerning Prohibition of Copying or Reproduction**

Note that simply being in possession of material that has been digitally copied or reproduced by means of a scanner, digital camera or other device may be punishable by law.

# copied or reproduced

Do not copy or reproduce paper money, coins, securities, government bonds, or local government bonds, even if such copies or reproductions are stamped "Sample."

The copying or reproduction of paper money, coins, or securities which are circulated in a foreign country is prohibited.

Unless the prior permission of the government has been obtained, the copying or reproduction of unused postage stamps or post cards issued by the government is prohibited.

The copying or reproduction of stamps issued by the government and of certified documents stipulated by law is prohibited.

#### • Items prohibited by law from being • Cautions on certain copies and reproductions

The government has issued cautions on copies or reproductions of securities issued by private companies (shares, bills, checks, gift certificates, etc.), commuter passes, or coupon tickets, except when a minimum of necessary copies are to be provided for business use by a company. Also, do not copy or reproduce passports issued by the government, licenses issued by public agencies and private groups, ID cards, and tickets, such as passes and meal coupons.

#### • Comply with copyright notices

The copying or reproduction of copyrighted creative works such as books, music, paintings, woodcut prints, maps, drawings, movies, and photographs is prohibited except when it is done for personal use at home or for similar restricted and non-commercial use.

#### **Trademark Information**

Apple, the Apple logo, Macintosh, Mac OS, Power Macintosh, PowerBook, and QuickTime are registered trademarks of Apple Computer, Inc. Finder, Power Mac, iMac, and iBook are trademarks of Apple Computer, Inc. IBM is a registered trademark of International Business Machines Corporation. Microsoft and Windows are registered trademarks of Microsoft Corporation. Internet is a trademark of Digital Equipment Corporation. CompactFlash is a trademark of SanDisk Corporation. Lexar Media is a trademark of Lexar Media Corporation. Adobe and Acrobat are registered trademarks of Adobe Systems Inc. Zip is a registered trademark of Iomega Corporation in the U.S. and other countries. All other trade names mentioned in this manual or the other documentation provided with your Nikon product are trademarks or registered trademarks of their respective holders.

# Table of Contents

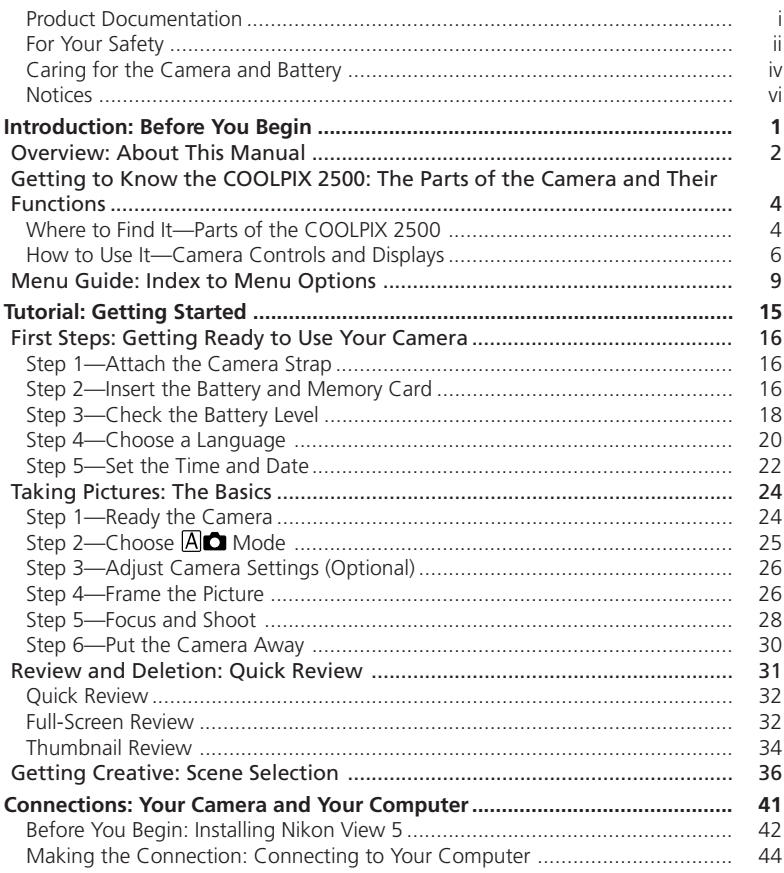

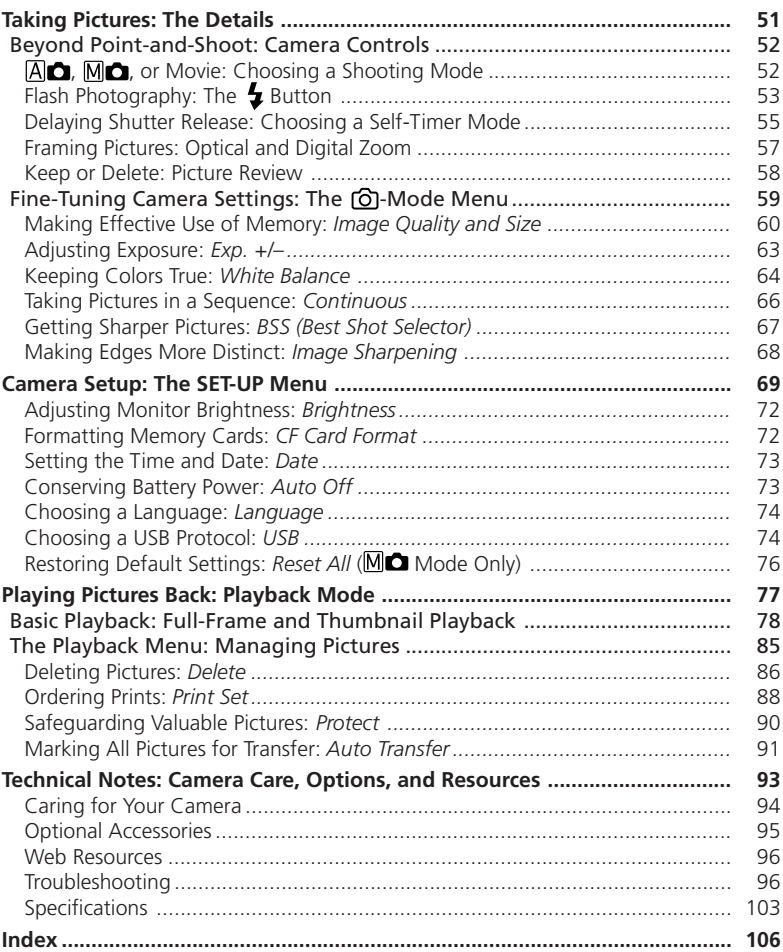

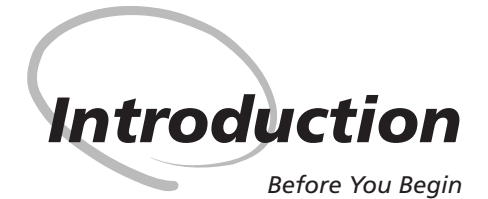

This chapter is divided into the following sections:

#### *Overview*

Read this section for a description of how this manual is organized and for an explanation of the symbols and conventions used.

### *Getting to Know the COOLPIX 2500*

Bookmark this section and refer to it as you read through the manual for information on the names and functions of camera parts.

### *Menu Guide*

Refer to this section for instructions on using the menus that control some aspects of camera operation. This section also contains an index of menu options.

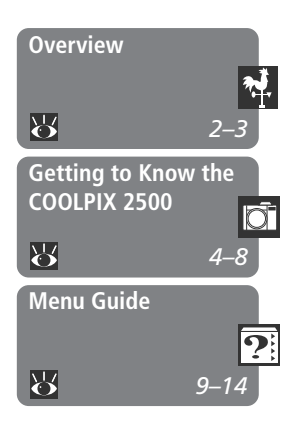

Thank you for your purchase of a COOLPIX 2500 digital camera. This manual **has been written to help you enjoy taking digital pictures with your COOLPIX** 2500. Read this manual thoroughly before use, and keep it handy when using the product.

# **Use Only Nikon Brand Electronic Accessories**

Your Nikon COOLPIX digital camera is designed to the highest standards and includes complex electronic circuitry. Only Nikon brand electronic accessories (including battery chargers, batteries, and AC adapters) certified by Nikon specifically for use with your Nikon digital camera are engineered and proven to operate within the operational and safety requirements of this electronic circuitry.

THE USE OF NON-NIKON ELECTRONIC ACCESSORIES COULD DAMAGE YOUR CAMERA AND MAY VOID YOUR NIKON WARRANTY

For more information about Nikon brand accessories, contact your local authorized Nikon dealer.

To make it easier to find the information you need, the following symbols and conventions are used:

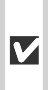

This icon marks cautions, information that you should read before use to prevent damage to your camera.

This icon marks notes, informa- $\mathscr X$  tion that you should read before using your camera.

This icon marks tips, additional  $\bullet$  information you may find helpful when using your camera.

This icon indicates that more in**formation is available elsewhere** in this manual.

# **Life-Long Learning**

As part of Nikon's "Life-Long Learning" commitment to ongoing product support and education, continually-updated information is available on-line at the following sites:

- •For users in the U.S.A.: *http://www.nikonusa.com/*
- •For users in Europe: *http://www.nikon-euro.com/*
- •For users in Asia, Oceania, the Middle East, and Africa: *http://www.nikon-asia.com/*

Visit these sites to keep up-to-date with the latest product information, tips, answers to frequently-asked questions (FAQs), and general advice on digital imaging and photography. Additional information may be available from the Nikon representative in your area. See the URL below for contact information: *http://www.nikon-image.com/eng/*

Take a few moments to familiarize yourself with camera controls and displays.  $\sigma$  You may find it helpful to bookmark this section and refer to it as you read through the rest of the manual.

# **Where to Find It—Parts of the COOLPIX 2500**

The parts of the camera are identified below. For more information on the function of each part, refer to the page numbers listed.

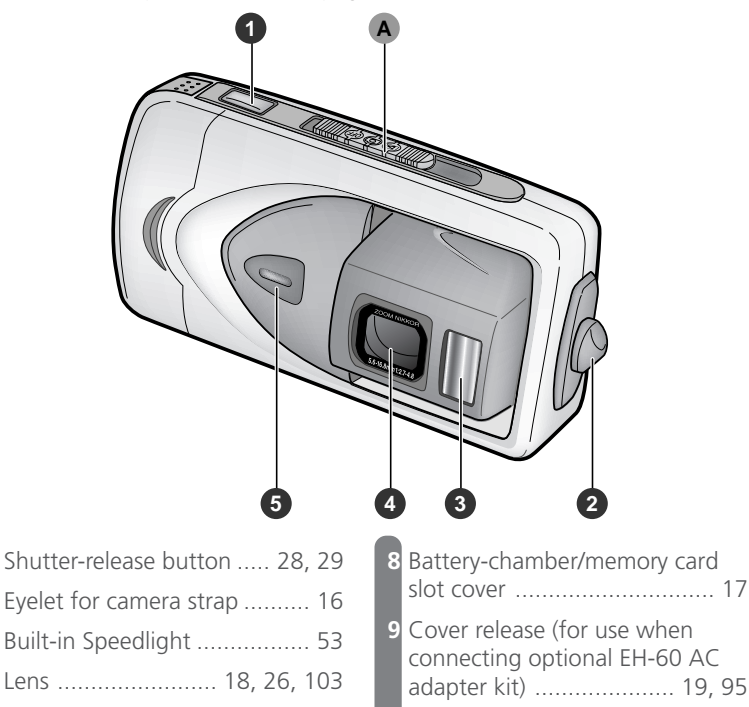

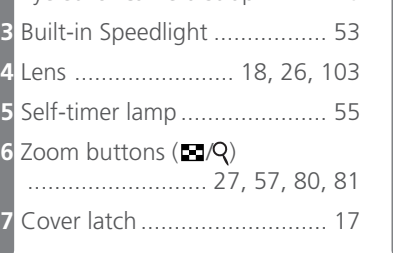

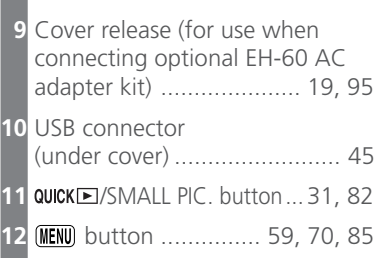

₫

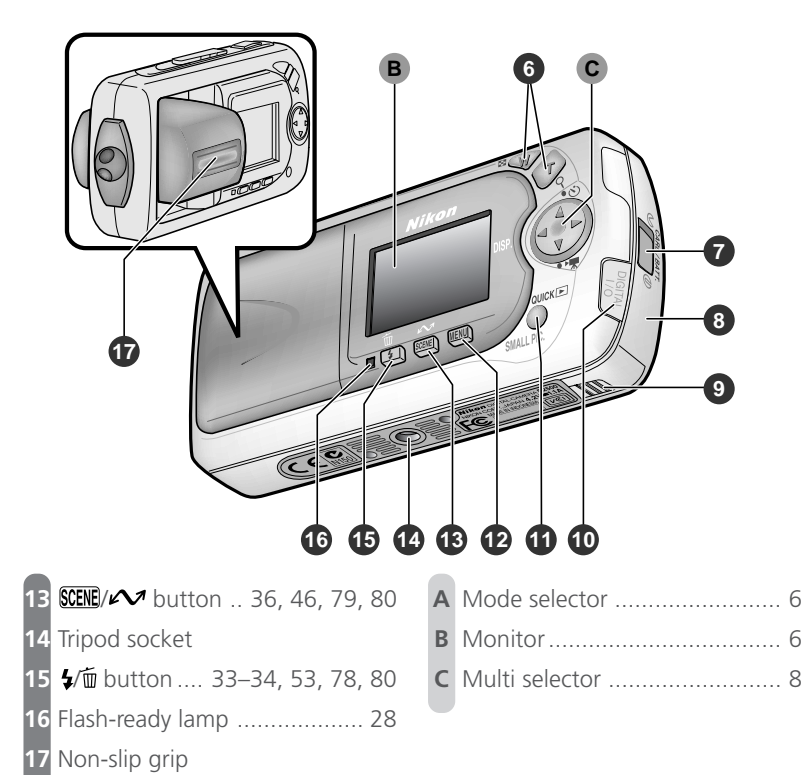

# **How to Use It—Camera Controls and Displays**

# **A The Mode Selector**

The *mode selector* selects the operating mode and turns the camera on and off. Choose  $\overline{6}$  to take still pictures and movies ( $\overline{5}$  52),  $\overline{D}$  (playback mode) to play them back ( $\sqrt{3}$  78). Slide the mode selector to OFF when you have finished using the camera.

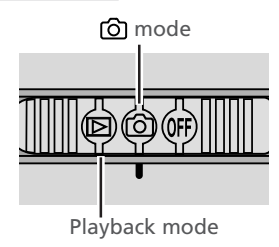

# **B The Monitor**

The *monitor* is where you compose pictures before shooting. In **c** mode, the monitor shows the view through the camera lens, together with icons indicating the status of camera settings.

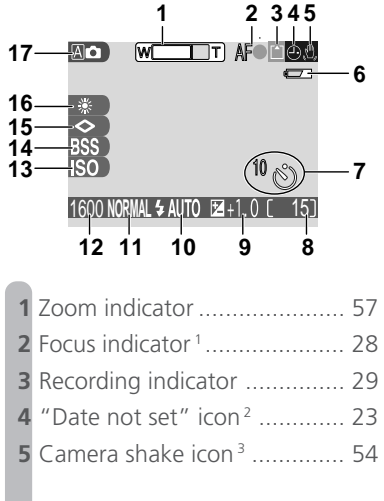

1 Displayed only when shutter-release button is pressed halfway.

2 Appears when clock-calendar has not been set.

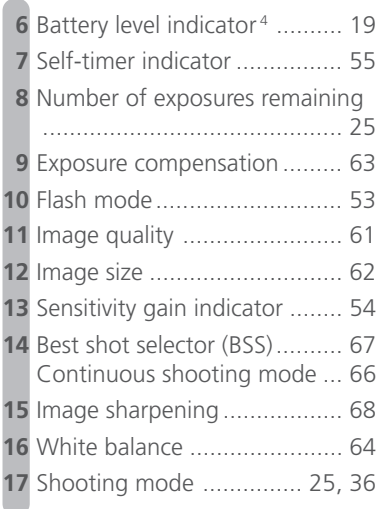

3 Appears only at slow shutter speeds.

4 Appears only when battery is running low.

The monitor is also used to play pictures back. When a picture is played back full screen, information about the image is shown superimposed on the photo.  $\overline{G}$ 

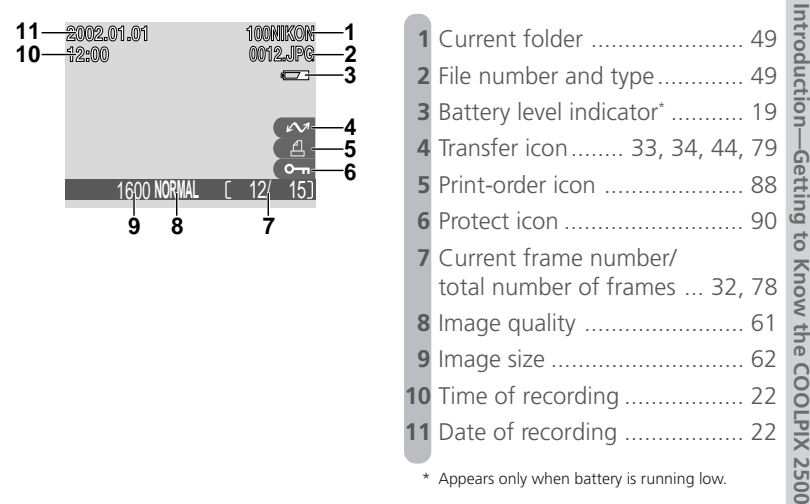

# **Controlling the Monitor**

To hide camera settings or photo info, press the multi selector to the left. Press the multi selector to the left a second time to view indicators again.

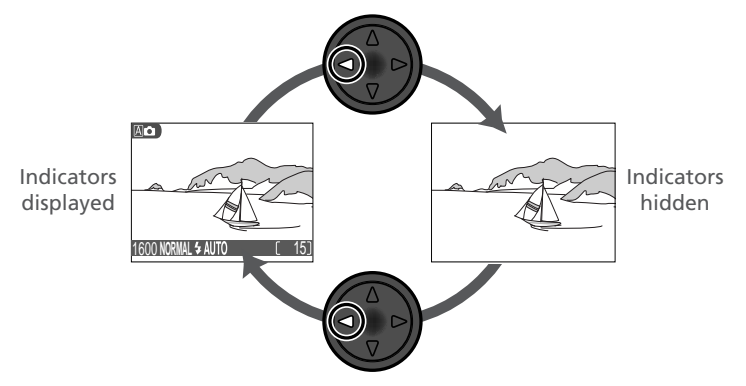

# **C The Multi Selector**

The *multi selector* is used to navigate through camera menus, to page through or select pictures during playback ( $\frac{1}{2}$  78), and to control the display of indicators in the monitor. In  $\odot$  mode, the multi selector is also used to select the shooting mode and to turn the self-timer on and off.

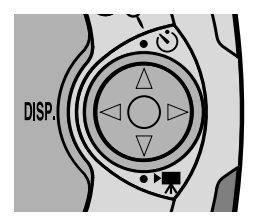

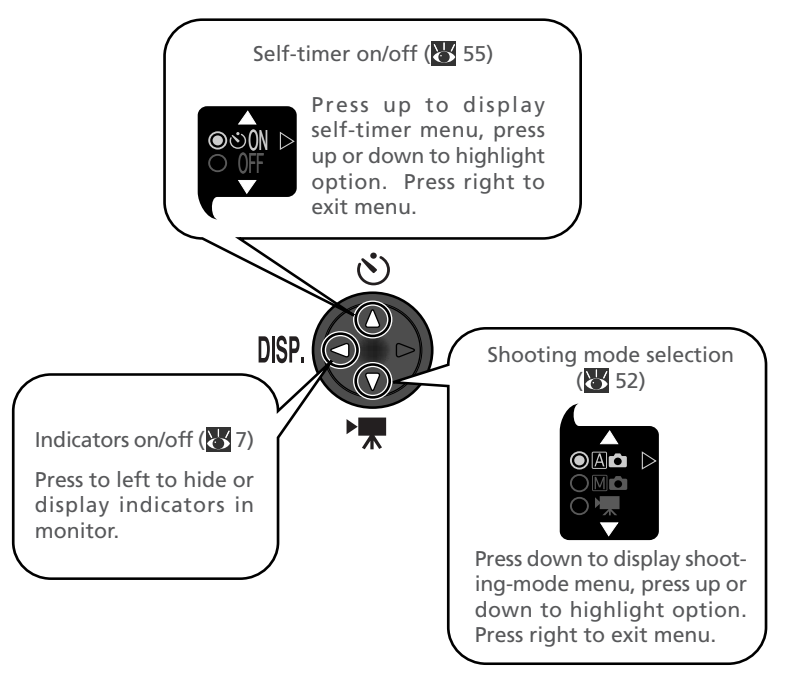

# **Menu Guide**

### *Index to Menu Options*

Changes to some camera settings are made with the help of menus that appear in the camera monitor. The options available depend on the operat- $\boxed{?}$ ing mode and, in  $\odot$  mode, on the shooting mode selected ( $\odot$  52).

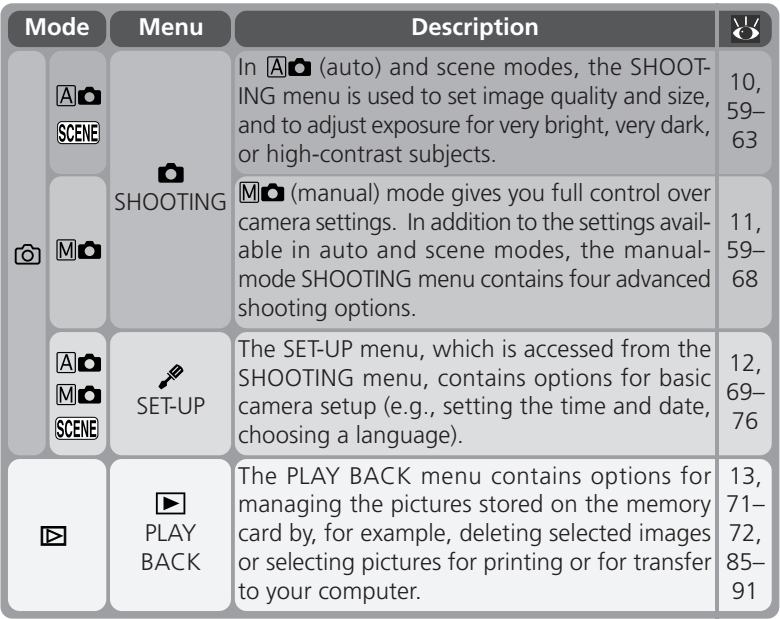

No menu is available in movie mode (85 52, 98).

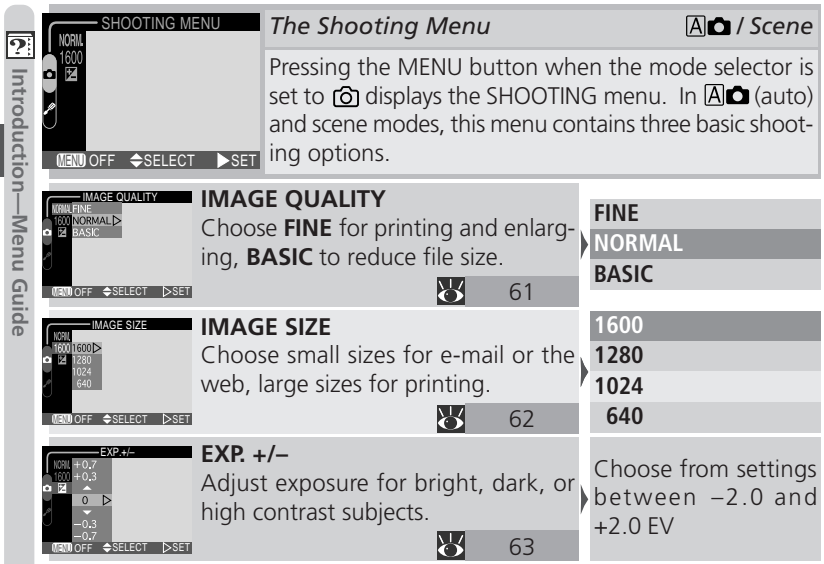

**Introduction—Menu Guide**

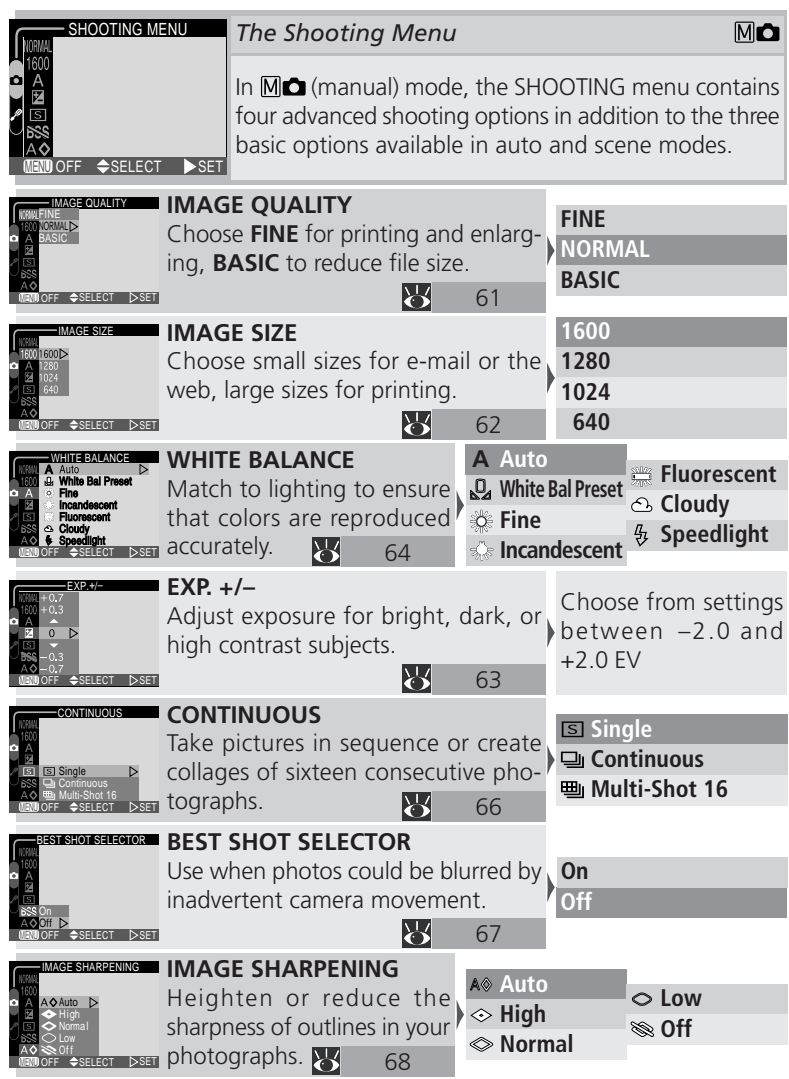

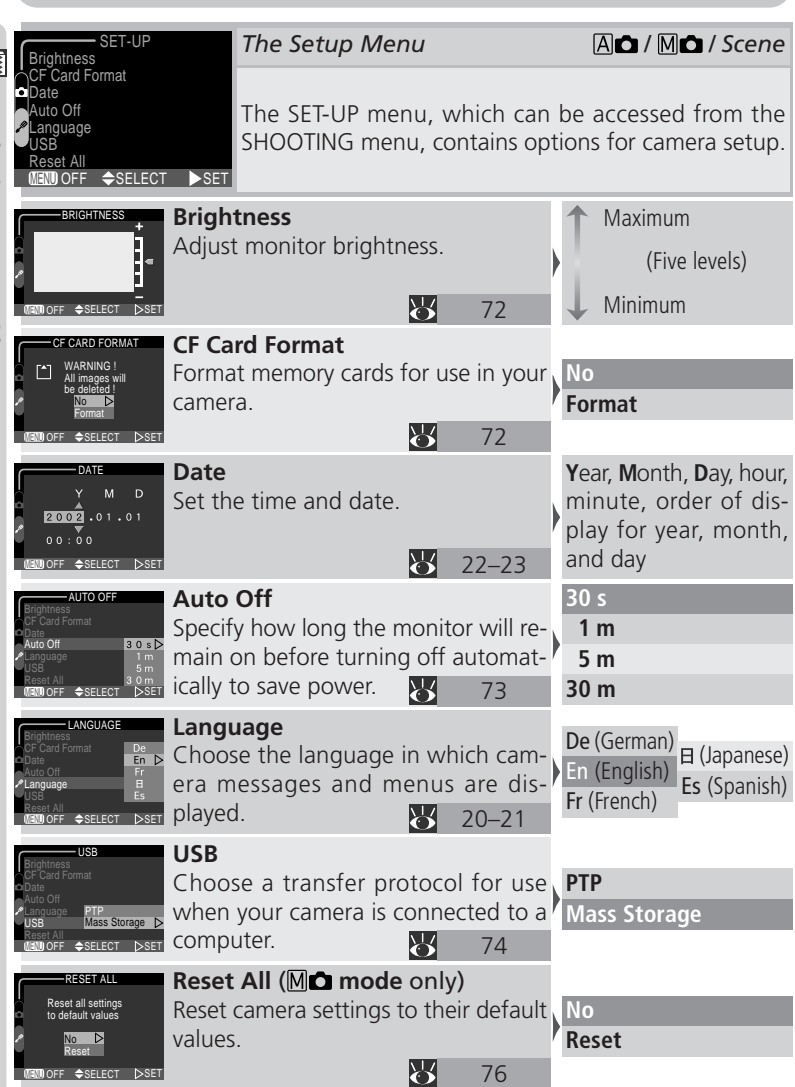

**Introduction—Menu Guide** ntroduction-Menu Guide

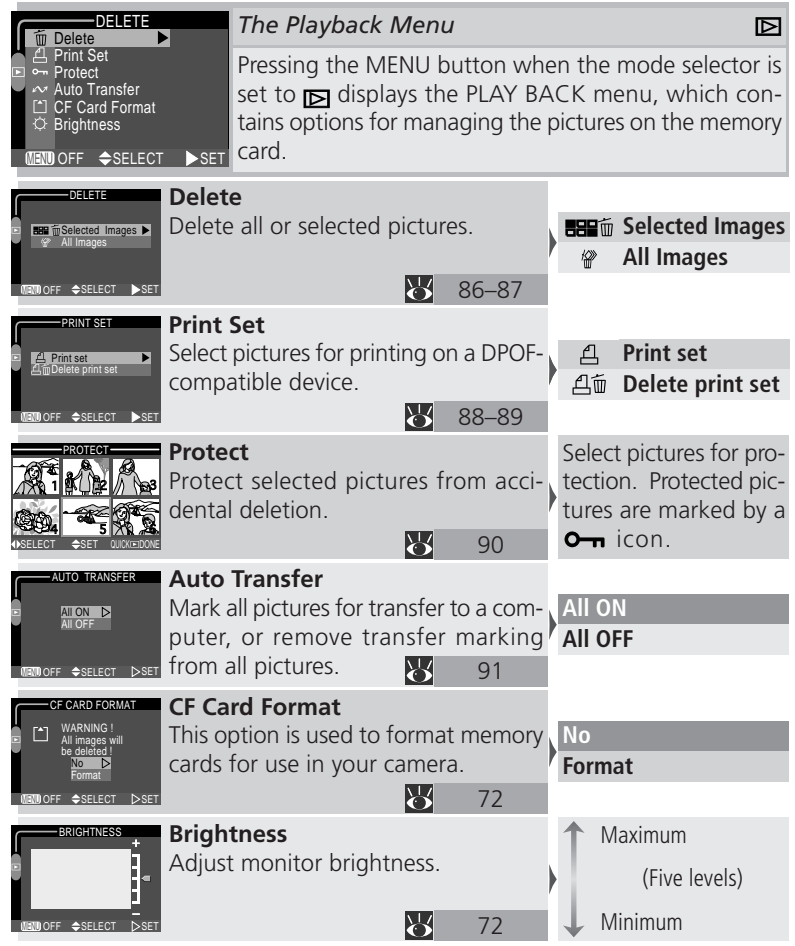

### *The Scene Menu* (A**nd** and M**nd** Modes)

Your Nikon digital camera offers a choice of twelve "scene" modes for common compositions. When a scene is selected from the SCENE menu, camera settings are automatically adjusted to produce optimal results for the selected scene, sparing you the necessity of adjusting camera settings one-by-one.

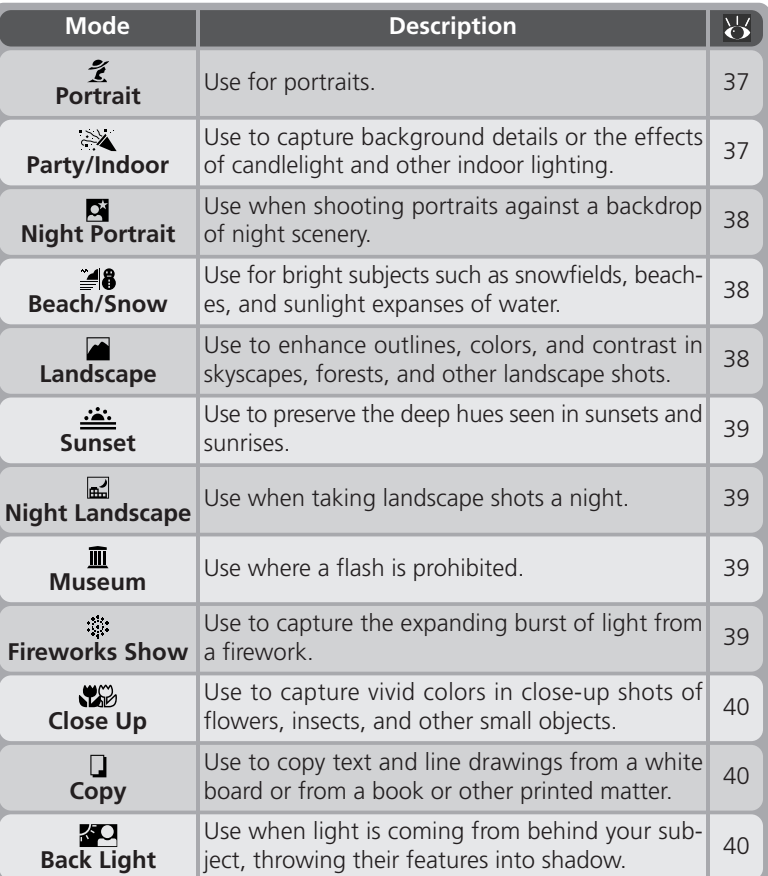

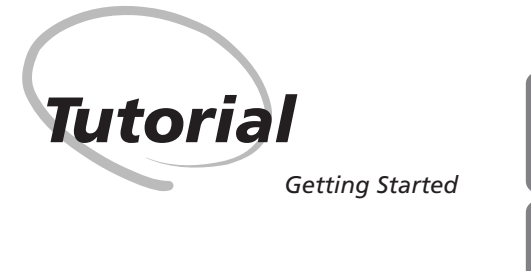

This chapter is divided into the following four sections:

### *First Steps*

This section details the steps you will take before using your camera for the first time.

#### *Taking Pictures*

Read this section for a step-by-step guide to the basics of taking pictures with the COOLPIX 2500.

#### *Review and Deletion*

Learn how to review and delete pictures while setting up your next shot.

### *Getting Creative*

Explore the creative possibilities of scene mode.

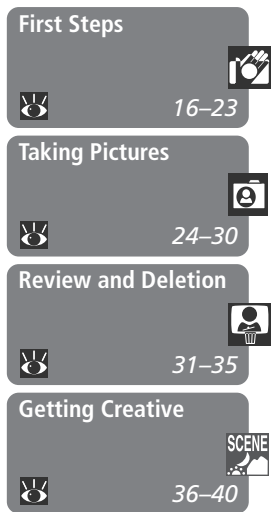

Before using your camera for the first time, you will need to complete the steps shown below.

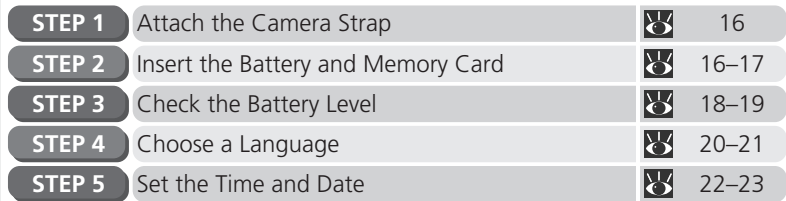

# **Step 1—Attach the Camera Strap**

To ensure that the camera is not dropped and damaged, attach the strap as shown and wear it around your neck while using or carrying the camera.

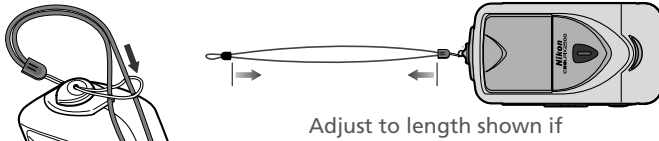

wearing around neck

# **Step 2—Insert the Battery and Memory Card**

Your camera is powered by a rechargeable Nikon EN-EL2 lithium-ion battery, which can be charged using the MH-60 battery charger provided with the camera. To store pictures, your camera uses CompactFlash™ memory cards.

2.1 Charge the battery<br>The EN-EL2 lithium-ion battery supplied with your camera is not fully charged at shipment. We recommend that you charge the battery before use. Instructions for charging the battery may be found in the instruction manual included with the battery charger.

2.2 Turn the camera off

Before inserting or removing the battery or memory card, be sure the mode selector is in the "OFF" position.

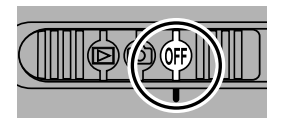

# $2<sup>3</sup>$  Open the battery-chamber/memory card slot cover

Slide the cover latch in the direction of the  $\mathcal C$  icon (A1) until the red dot  $\mathcal C$ is visible (A2), indicating that the cover is unlatched. Slide the cover out (B) and flip it open (C).

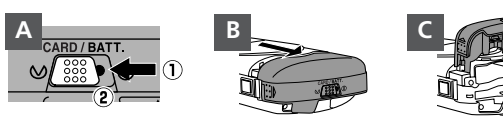

Insert the battery and memory card Insert a fully-charged EN-EL2 battery with the "+" and "–" contacts oriented as shown in the label on the underside of the batterychamber/memory card slot cover (A). Insert the memory card as shown in the label at the entrance to the memory card slot (B), sliding it in until it is firmly in place and the eject button pops up (the card is fully inserted when the top of the card is level with the top of the eject button).

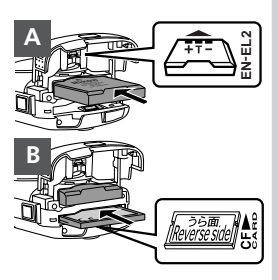

**C -**

2.5 Close the battery-chamber/memory card slot cover Close the battery chamber/memory card slot cover (A, B) and slide the latch in the direction of the  $\bigoplus$  icon until the red dot is hidden, indicating that the cover is latched (C). To prevent the battery or memory card being dislodged during operation, be sure that the cover is securely latched.

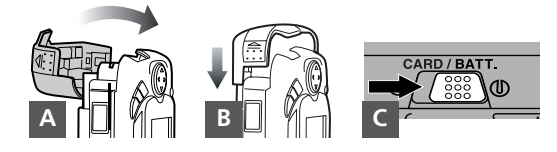

### **Formatting Memory Cards**

The memory card supplied with your camera is formatted at shipment. Other memory cards, however, must be formatted before first use. For information on formatting memory cards, see "Camera Setup: CF Card Format" ( $\frac{1}{2}$  72).

# **Step 3—Check the Battery Level**

 $\mathcal{O}$  Before using the camera, check the battery level in the monitor to make sure that the battery is charged.

### 3.1 Turn the lens section to shooting position Before taking pictures, rotate the lens section to bring the lens into shooting position,

as shown at right. If you omit this step before sliding the mode selector to  $\odot$ , a message will be displayed in the monitor. To clear the message from the screen, rotate the lens section to shooting position.

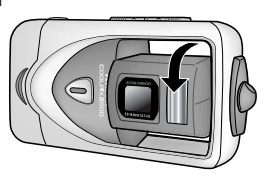

# **M** Read Battery Warnings

Slide the mode selector to rol.

*Read and follow all warnings and instructions supplied by the battery manufacturer.*

# **The Lens Section**

3.2 Turn the camera on

When adjusting the angle of the lens, rotate the lens section slowly; do not use excessive force. Care should be taken to avoid catching fingers, hair, or clothing between the lens section and the camera body.

# **Removing the Memory Card**

Memory cards can be removed without loss of data when the camera is off. When removing memory cards, turn the camera off and open the battery chamber/memory card slot cover (1). Press the eject button to partially eject the card (2), and then remove the card by hand.

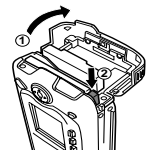

Tutorial-First Steps **Tutorial—First Steps**

# 3.3 Check the battery level in the monitor

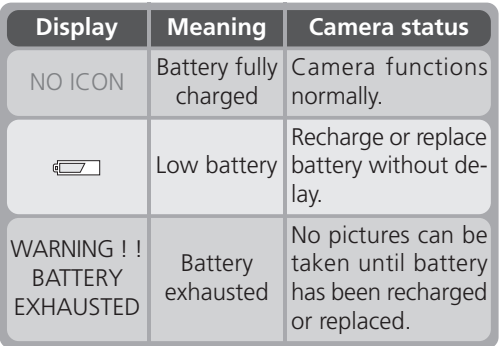

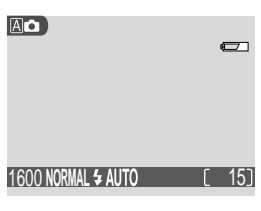

# **Z** The Clock Battery

The camera's internal clock-calendar is powered by a separate, rechargeable power source, which is charged as necessary when the main battery is installed. If the camera has been stored for an extended period with the main battery removed, the clock may need to be reset. The clock power source can provide several days of back-up power after charging for about ten hours.

## **Removing the Battery**

The battery can be removed without affecting pictures on the memory card. Before removing the battery, turn the camera off. Remove the battery by hand, holding it between your finger and thumb as shown at right. Do not use your fingernails.

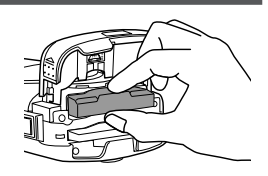

#### **Alternative Power Sources**  $\bullet$

To power your camera continuously for extended playback or while the camera is connected to a computer, we recommend the EH-60 AC adapter kit (available separately;  $\frac{1}{2}$  95).

# **Step 4—Choose a Language**

Camera menus and messages can be displayed in your choice of German, English, French, Japanese, and Spanish.

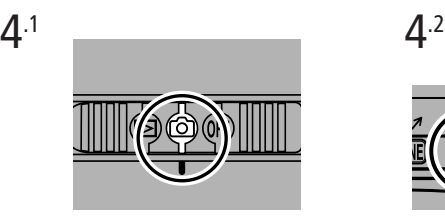

Slide mode selector to  $\odot$ 

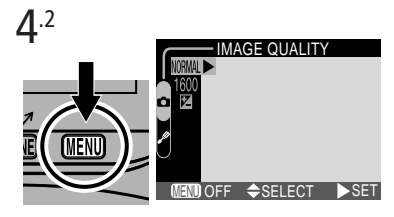

Press MENU button to display menu for current shooting mode

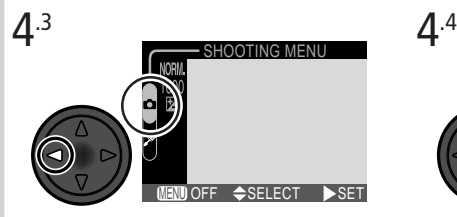

Highlight page tab

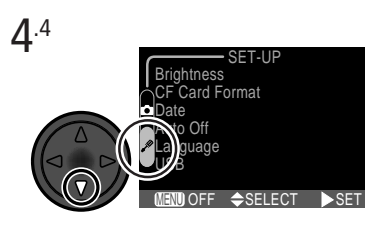

Highlight SET-UP menu page tab ()

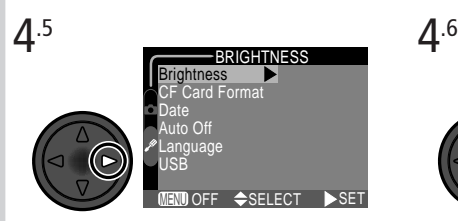

Position cursor in SET-UP menu Highlight Language

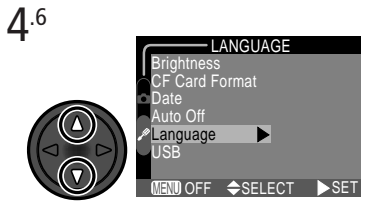

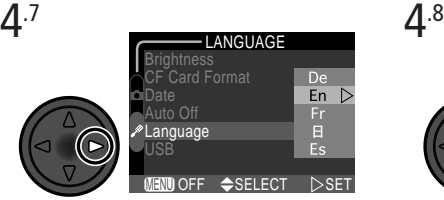

Display options

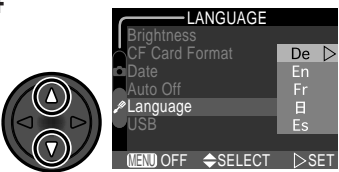

Choose a language from:

- **De De**utsch (German)
- **En En**glish
- **Fr Fr**ançais (French)
- $\Box$ Japanese
- **Es Es**pañol (Spanish)

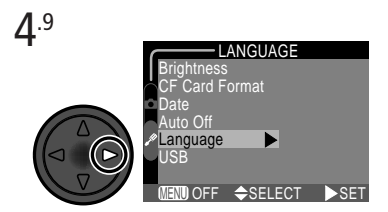

Return to SET-UP menu. If you have yet to set the time and date, proceed to Step 5.6 on the following page to set the time and date.

# **Step 5—Set the Time and Date**

 $\hat{V}$  Information on the time and date of recording is included with all pictures taken with your Nikon digital camera. To set the camera's internal clock to the correct time and date:

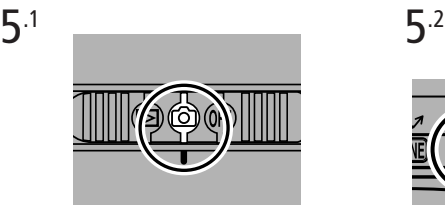

Slide mode selector to **O** 

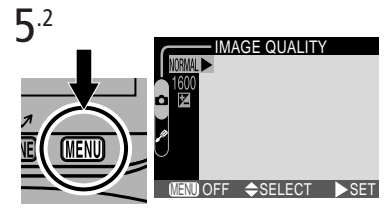

Press MENU button to display menu for current shooting mode

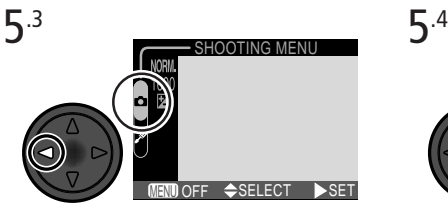

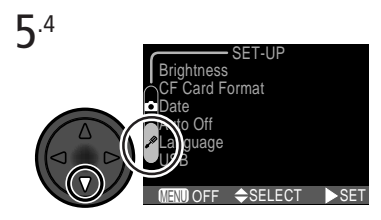

Highlight page tab Highlight SET-UP menu page tab ( $\gg$ )

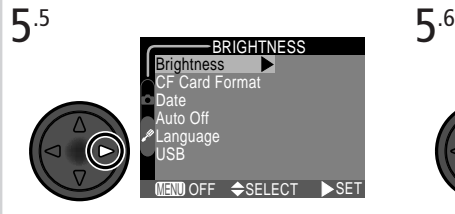

Position cursor in SET-UP menu Highlight Date

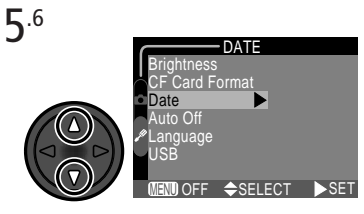

Tutorial-First Steps **Tutorial—First Steps**

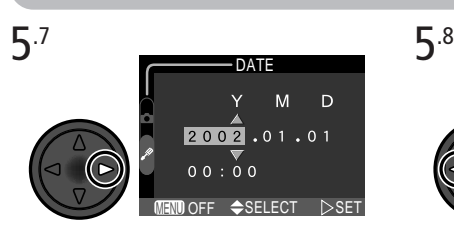

Display DATE menu

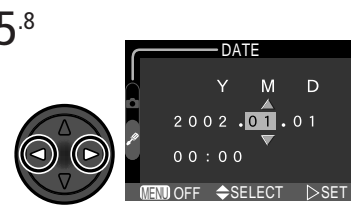

Highlight **Y**ear, **M**onth, **D**ay, hour, or minute (selected item blinks on and off in green)

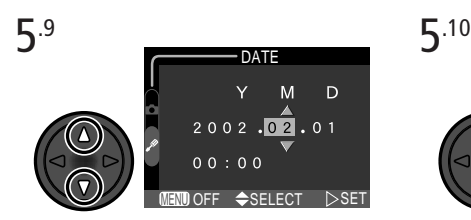

Edit selected item. Repeat steps 5.8– Highlight **Y M D** 5.9 until all items have been set.

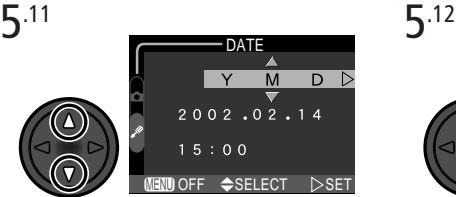

Choose order in which year, month, and day will be displayed

DATE M D 2002.02.14  $15:00$  $\triangle$ SELECT  $\triangleright$ SE

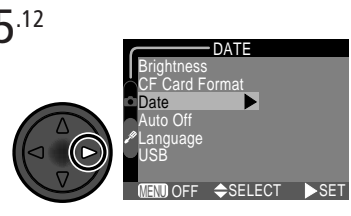

Save changes to settings and return SET-UP menu

Any pictures taken before the time and date have been set will have a time stamp of "0000.00.00 00:00." If the time and date have not been set, a flashing  $\mathbb{Q}_1$  ("Date not set") icon will be displayed in the top right corner of the monitor when the camera is in  $\overline{0}$  mode.

This section details the basic steps involved in taking pictures in  $\mathbb{A}$  mode. In this automatic, "point-and-shoot" mode, the majority of camera settings are controlled by the camera in response to shooting conditions, producing the best possible results in most situations.

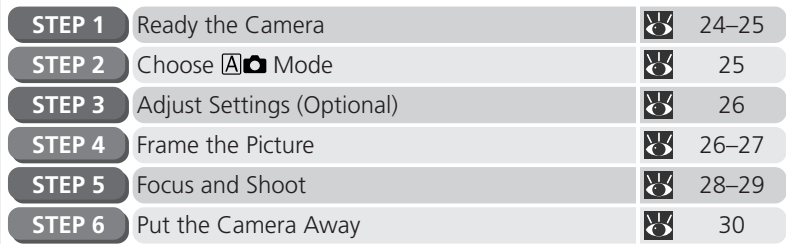

# **Step 1—Ready the Camera**

1.1 Turn the lens section to shooting position Rotate the lens as shown.

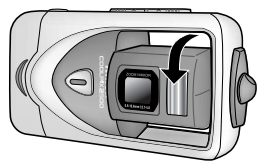

1.2 Slide the mode selector to [ô] When you slide the mode selector from OFF to  $\odot$ , the flash-ready lamp under the monitor will light and the monitor will display a welcome message.

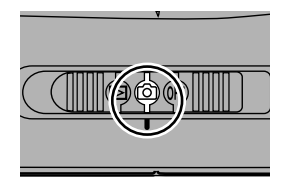
#### 1.3 Check indicators in the monitor

If the low-battery icon  $\left(\frac{1}{\sqrt{2}}\right)$ ;  $\frac{1}{\sqrt{2}}$  19) is displayed (A), recharge the battery or use an AC adapter (available separately).

The monitor also shows the number of pictures that can be taken at current settings (B). If the message "OUT OF MEMORY" appears in monitor, the memory card is full. Delete pictures (83 33–34), use a new memory card, or choose a lower quality or image size  $(866)$ .

#### **Step 2—Choose And Mode**

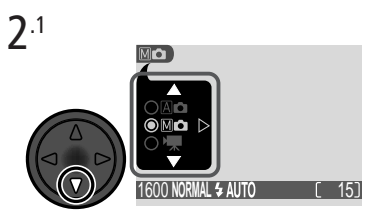

Press multi selector down to display shooting-mode menu\*

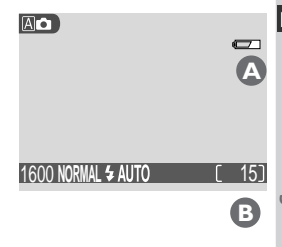

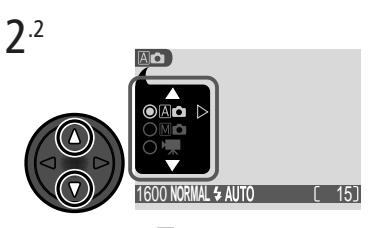

Select  $\overline{A}$  (selected option is highlighted in green)

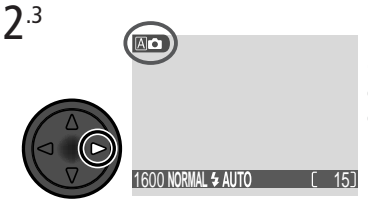

Press multi selector to right to exit menu (shooting-mode menu will also close if no operation is performed for about two seconds). Current shooting mode is shown by icon at top left corner of monitor.

\*When you press the multi selector down to display the shooting-mode menu, the current shooting mode will be highlighted. If  $\mathbb{A}$  mode is already selected, press the multi selector to the right to exit the menu.

## **Step 3—Adjust Camera Settings (Optional)**

The following table shows the default settings for  $\mathbb{A}$   $\bullet$  mode. For more information, refer to the page numbers in the rightmost column.

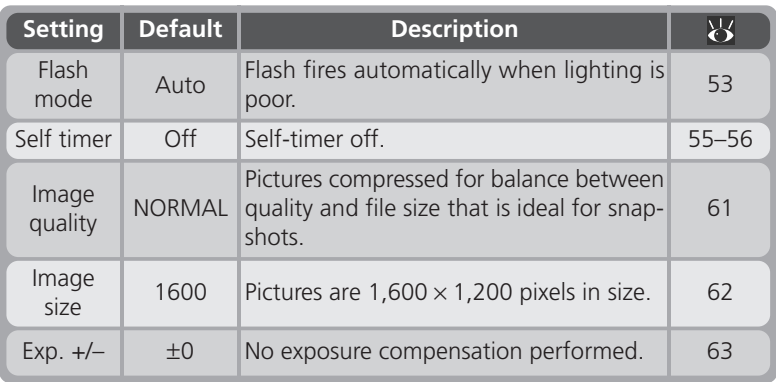

#### **Step 4—Frame the Picture**

#### **1**.1 Adjust the lens angle

The lens section can be rotated 130° forward from its housing in the camera body, and 90° back toward the monitor. To frame a quick arms-length selfportrait, rotate the lens to point in the same direction as the monitor (in this position, the monitor will show a mirror image of what will appear in the final photograph).

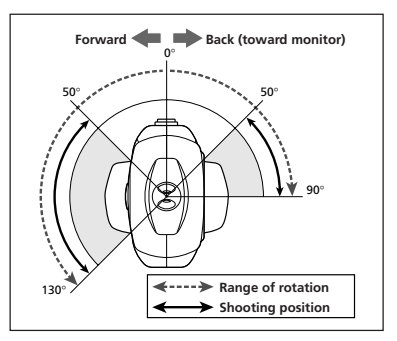

When the lens is obscured by the camera body, a warning will be displayed in the monitor and pictures can not be taken. To clear the message from the monitor, rotate the lens section to shooting position.

## 4.2 Ready the camera

Hold the camera steadily in both hands.

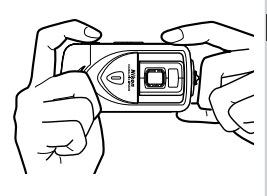

#### 1.3 Frame your subject

Use the zoom buttons to frame your subject against the background.

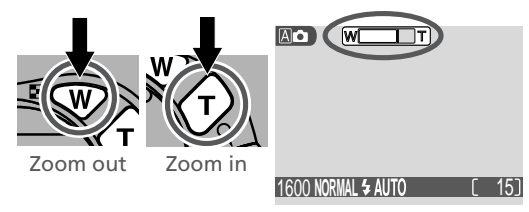

Indicator in monitor shows amount of zoom while either button is pressed

When the camera is zoomed all the way in, holding the  $\langle \hat{\tau} \rangle$  button down for about two seconds extends the zoom range digitally (digital zoom; 57). The zoom indicator turns yellow when digital zoom is in effect.

#### **Don't Block the Shot**

To avoid dark or partially obscured pictures, keep your fingers and other objects away from the lens and flash window.

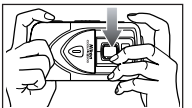

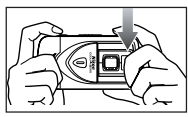

#### **Step 5—Focus and Shoot**

#### 5.1 Focus

*Press the shutter-release button halfway* to set focus and exposure. The camera will focus on the subject closest to the camera, and lock focus at this distance while the shutter-release button is pressed halfway.

With the shutter-release button pressed halfway, check the focus indicator and flash-ready lamp.

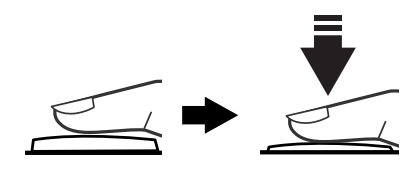

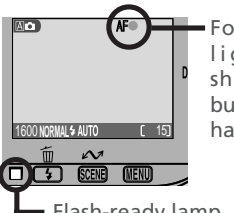

Focus indicator lights when shutter-release button is pressed halfway

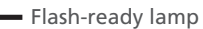

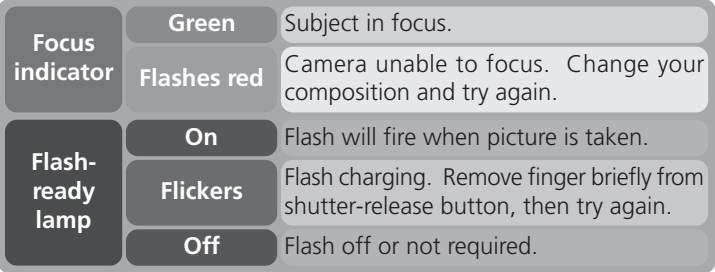

#### **When Lighting Is Poor**

If lighting is poor, the view through the camera lens may appear slightly "grainy" when viewed in the monitor.

#### 5.2 Take the picture

*Smoothly press the shutter-release button the rest of the way down* to take a picture.

After each shot, the picture you have just taken will be displayed briefly in the monitor before being recorded to the memory card. If you are not satisfied with the results, you can delete the picture instantly by pressing the  $\frac{1}{2}$  ( $\frac{1}{2}$ ) button. If you need more time to study the picture, you can pause the display for up to ten seconds by pressing the  $SCENE$  ( $II$ ) button. For more information, see "Keep or Delete" (84 58).

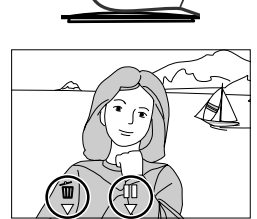

#### **Getting Good Results with Autofocus**

Autofocus performs best when there is contrast between the subject and background and the subject is evenly lit. It does not perform well if the subject is very dark or moving rapidly, if there are objects of sharply differing brightness in the scene (e.g., the sun is behind your subjects and their features are in deep shadow), or if the subject contains objects at different distances from the camera (e.g., the subject is inside a cage).

#### **During Recording**

While pictures are being recorded to the memory card, a  $\ulcorner$  icon will be displayed in the monitor.

Pictures taken while earlier images are being recorded are stored in a temporary memory buffer. When the buffer is full, an hourglass  $\left(\frac{\pi}{2}\right)$  icon will be displayed and the shutter release will be disabled.

*Do not turn the camera off, remove the memory card, or remove or discon*nect the power source while  $\sum$  or  $\Gamma$  is displayed.

## **Step 6—Put the Camera Away**

 $6<sup>1</sup>$  Turn the camera off Turn the camera off to save battery power.

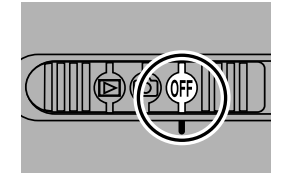

#### 6.2 Return the lens section to the closed position To protect the lens, return the lens section

to its housing in the camera body.

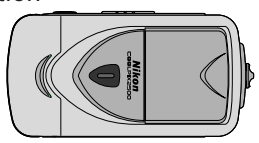

## **Review and Deletion**

#### *Quick Review*

Using the quick review function on your Nikon digital camera, you can view the results of earlier attempts while setting up the next shot, and use what  $\blacksquare$ you see to change camera settings or to choose a better angle. Once you have the shot you want, you can delete your failures instantly to make room for more shots on the memory card.

To use quick review, the camera must be in  $\odot$  mode. Press the QUICK  $\odot$  button once to display the most recent picture at the top left corner of the monitor, twice to display pictures full screen. Pressing the button a third time returns you to  $\odot$  mode.

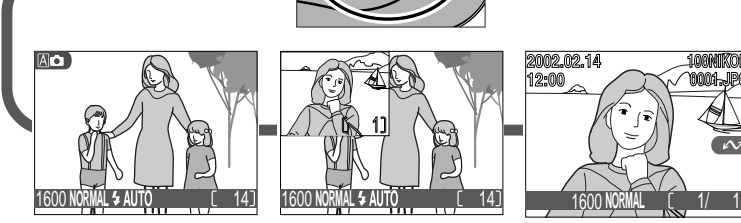

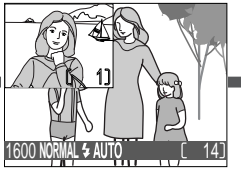

**60 Mode Ouick Review** Pictures are displayed in the top left corner of the monitor, allowing you to view the results of previous attempts while setting up your next shot.

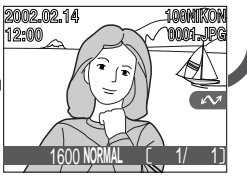

**Full-Screen Review** Pictures are displayed full screen or in menus of four or nine "thumbnail" images. You can zoom in on and delete individual pictures.

#### **Quick Review**

The following operations can be performed in quick review:

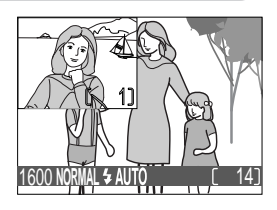

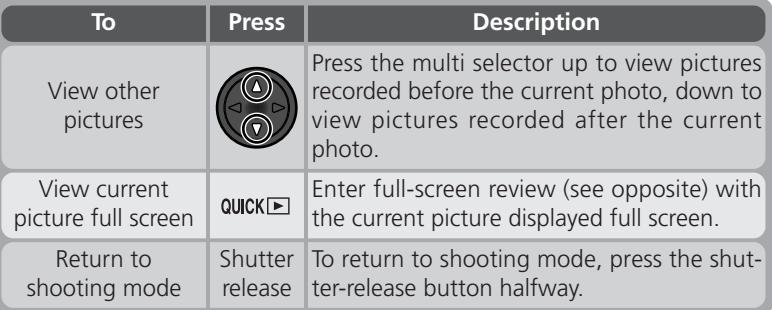

All other camera controls function as they do in shooting mode.

#### **Full-Screen Review**

The following operations can be performed in fullscreen review:

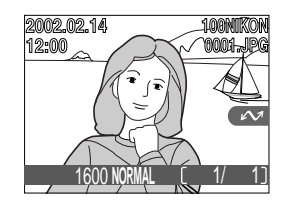

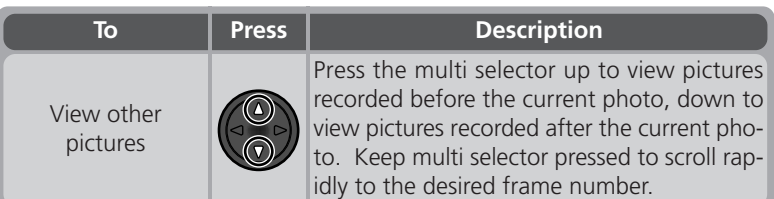

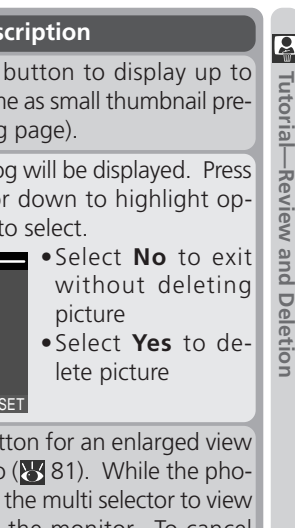

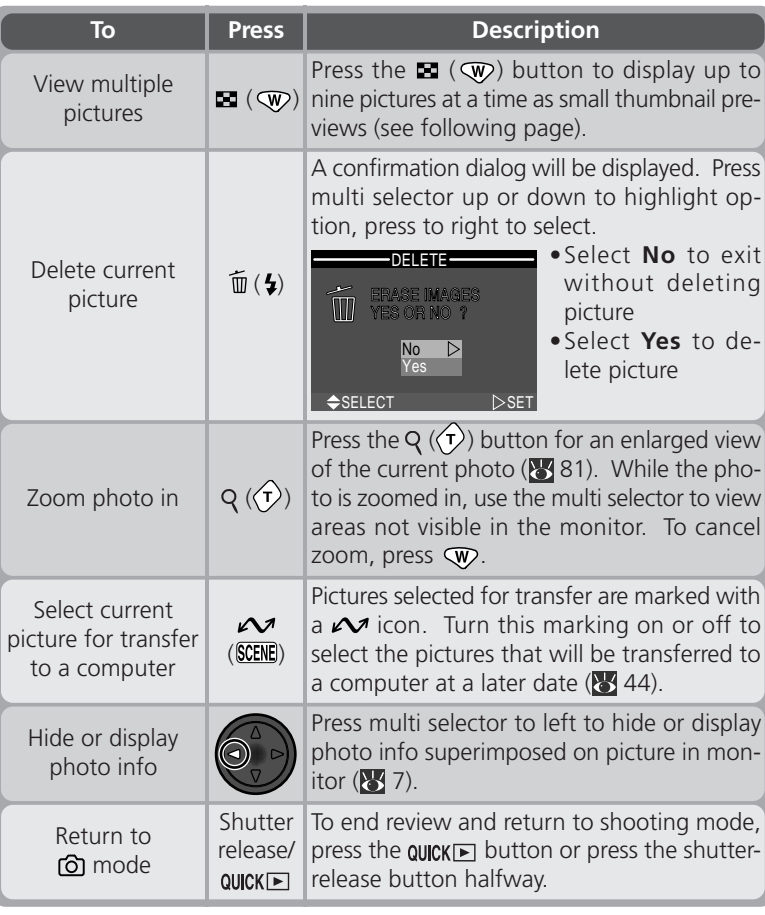

#### **Thumbnail Review**

**Pressing the**  $\blacksquare$  ( $\bigcircledast$ ) button in full-screen review displays a menu of four thumbnail images. The following operations can be performed while thumbnails are displayed:

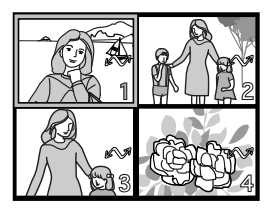

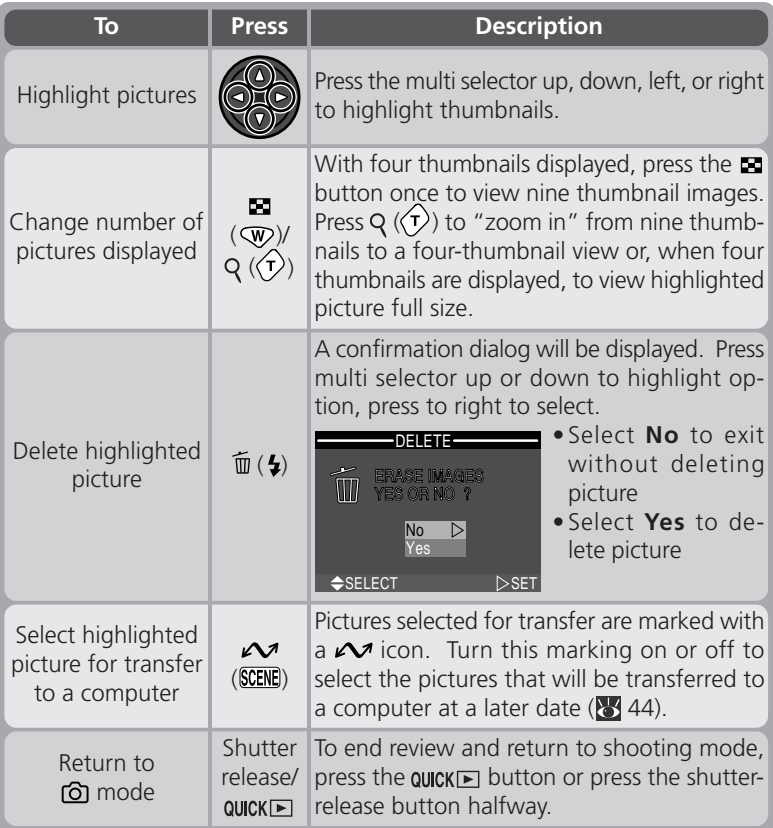

# $\overline{\mathbf{r}}$ Tutorial-Review and Deletion **Tutorial—Review and Deletion**

#### **Playback Mode ( 77)**

This section describes quick review, which allows you to view pictures without leaving  $\odot$  mode. To learn about additional playback options available in  $\boxdot$ (playback) mode, see "Playing Pictures Back" (8 77).

Your Nikon digital camera offers a choice of "scene" modes for common compositions, such as portraits, landscapes, and close-ups, which require special combinations of settings that apply to any scene of the same type. When a scene is selected from the SCENE menu, camera settings are automatically adjusted to produce optimal results for the selected composition, sparing you the necessity of adjusting camera settings one-by-one.

Scene selection is only available in  $\mathbb{A}$  and  $\mathbb{M}$  modes (for information on choosing a shooting mode, see "Tutorial: Taking Pictures"; 25). To choose a scene:

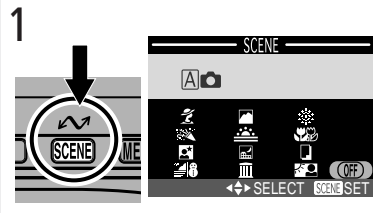

Press SCENE button to display menu of scene choices

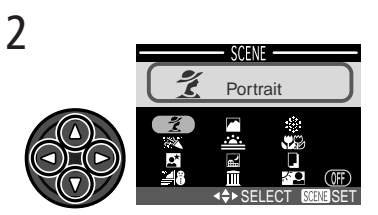

Make selection (chosen scene takes effect when option is highlighted; highlighted scene shown by icon and caption in monitor)

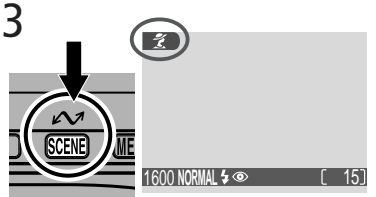

Press SCENE button to return to shooting mode (selected scene shown by icon in monitor)

Tutorial-Getting Creative **Tutorial—Getting Creative**

In scene mode, you can adjust flash ( $\geq$  53) and self-timer ( $\geq$  55) settings (restrictions may apply depending on the scene selected). Pressing the MENU button will display the SHOOTING menu ( $\overline{8}$  59). To return to  $\overline{A}$  or  $\overline{M}$ mode, select **OFF** in the SCENE menu.

The following pages describe when to use each scene mode.

#### **Portrait**

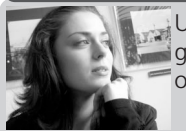

Use for portraits. Main subject stands out clearly while background details are softened, lending the composition a sense of depth.

• Degree to which background details are softened depends on the amount of light available

#### **Party/Indoor**

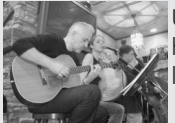

Use for shots that include details of the background behind the main subject, or to capture the effects of candlelight and other indoor background lighting.

**Camera Shake:** ✯

#### **Camera Shake**

At slow shutter speeds, a  $\mathcal{L}$  icon appears in the monitor. Pictures taken at these speeds may be blurred by inadvertent camera movement ("camera shake"). While use of a tripod is recommended when this icon is displayed, other methods that may be successful in preventing blurring at a given setting are indicated by the number of stars in the "Camera Shake" rating:

- $\star$  Support the camera steadily in both hands with your elbows against your torso.
- ✯✯ Place the camera on a flat, level surface such as a wall or table.

#### **Night Portrait**

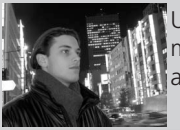

Use for shots that provide a natural balance between the main subject and the background when shooting portraits against a backdrop of night scenery.

• Flash mode is set to  $\sqrt{ }$   $\odot$  (auto with red-eye reduction;  $\odot$  53).

**Camera Shake:** ✯

#### $\triangleq$ **<sup>8</sup>** Beach/Snow

Vividly captures the brightness of such subjects as snowfields, beaches, or sunlight expanses of water.

#### *A* Landscape

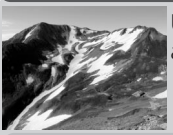

Use for vivid landscape shots that enhance outlines, colors, and contrast in such subjects as skyscapes and forests.

•Focus is fixed at infinity, allowing the camera to focus on distant scenes through foreground objects such as a window or a screen of branches. The focus indicator (**AF**●) is not displayed.

• Flash turns off  $(\mathbf{\Omega})$  automatically.

#### $\overline{\mathscr{A}}$ **Noise Reduction**

"Noise" in the form of randomly-spaced, brightly-colored pixels tends to appear in pictures taken at slow shutter speeds. This effect is particularly noticeable in dark areas of the picture. At settings of **Night Portrait** and **Night Landscape**, pictures taken at slow shutter speeds are processed to reduce noise before being saved to the memory card. As result, more time is required to save pictures to the memory card.

#### **Sunset**

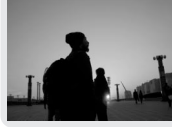

Preserves the deep hues seen in sunsets and sunrises. Flash turns off  $\langle \mathbf{F} \rangle$  automatically.

#### **Camera Shake:** ✯

#### **Might Landscape**

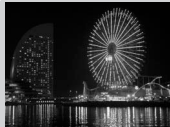

A slow shutter speed is used to produce stunning night landscapes.

• Focus is fixed at infinity; the focus indicator (**AF**●) is not displayed.

• Flash turns off (**①**) automatically. **Camera Shake:**  $\star \star$ 

#### **Museum**

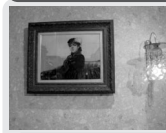

Flash turns off  $(\mathbf{Q})$  automatically. Use indoors where flash photography is prohibited (for example in museums and art galleries) or in other settings in which you do not want to use the flash.

- The Best Shot Selector (BSS; 867) turns on automatically, reducing the effects of inadvertent camera movement.
- Photography may be prohibited altogether in some settings. Be sure to **obtain permission first. Camera Shake:** ★

#### **Fireworks Show**

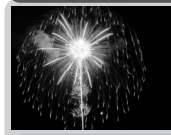

Slow shutter speeds are used to capture the expanding burst of light from a firework. The camera responds more rapidly to the shutter-release button, ensuring that you can capture the start of the burst.

- Focus is fixed at infinity; the focus indicator (**AF**●) is not displayed.
- Flash turns off  $(\mathbf{\Omega})$  automatically.
- Follow the firework as it ascends and press the shutter-release button all the way down at the start of the burst.
- Self-timer can not be used (**35** 56). **Camera Shake:**  $\star\star$  ★

#### **Close Up**

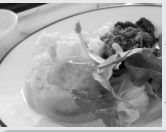

Camera is set to focus on objects as close as 4 cm (1.6˝) from the lens, making it possible to capture vivid colors in close-up shots of flowers, insects, and other small objects, with the background artistically blurred.

- •Camera automatically selects middle zoom position for a minimum focus distance of 4 cm/1.6˝ (measured from lens). Minimum focus distance will increase if camera is zoomed in or out.
- Camera focuses on subject at center of frame. **Camera Shake:** ★

#### **Copy**

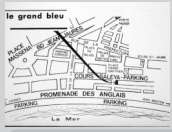

Provides clear pictures of text or drawings on a white board, business card, or in other printed matter.

•Colored text and drawings may not show up well in the final picture.

#### **Back Light**

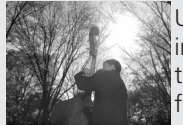

Use when light is coming from behind your subject, throwing their features into shadow, or when your subject is in the shade but the background is brightly lit. The flash will fire automatically to "fill in" (illuminate) shadows.

• Flash is set to  $\frac{1}{2}$  (fill flash;  $\frac{1}{2}$  53).

#### **OFF**

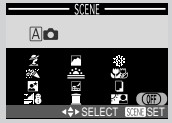

Select this item to return to the shooting mode ( $\overline{A}$  or ) in effect when scene mode was selected. The mode last in effect will be displayed in the monitor when this option is highlighted.

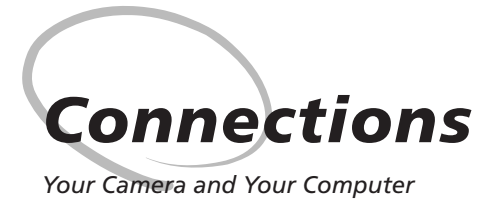

Your Nikon digital camera stores pictures as digital data. Instead of making the trip to a developer and getting negatives, you can simply copy your pictures to a computer for long-term storage using the Nikon View 5 software provided with your camera. Once transferred to your computer, your pictures can be viewed, printed, sent to your acquaintances via email, or saved to a Zip disk or other removable media for delivery to a photofinisher. Any copies stored on the memory card after transfer can be deleted to make way for new pictures, which you can then add to the growing digital photo album on your computer.

#### **Before You Begin: Installing Nikon View 5**

Before copying pictures to your computer, you will need to install Nikon View 5, an application that allows you to transfer pictures from the camera memory card to a computer hard disk and view them on the computer monitor. To install Nikon View 5, you must have a computer running one of the following operating systems:

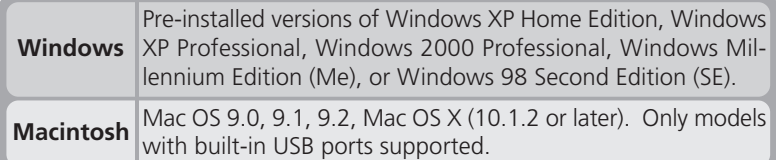

The first step to installing Nikon View 5 is to read the installation instructions. These are included on the reference CD provided with your camera.

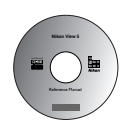

#### 1 Insert the reference CD

After turning on your computer and waiting for the operating system to start up, place the reference CD in a CD-ROM drive.

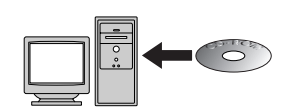

If you are using a Macintosh computer, the reference CD window will open automatically on the desktop. Windows users will need first to doubleclick the **My Computer** icon and then the **Nikon** icon to open the reference CD window.

#### **Already Have Nikon View?**

In order to transfer pictures to your computer using the UC-E3 USB cable, the COOLPIX 2500 requires the version of Nikon View 5 provided with the camera. If you have a version of Nikon View that was included with another Nikon digital camera, you will need to upgrade to the version provided with the COOLPIX 2500.

#### l Install Adobe Acrobat Reader

The installation instructions are in Portable Document Format (PDF). To view the instructions, you will need Adobe Acrobat Reader 4.0 or later. If you have already installed this version of Acrobat, proceed to Step 3.

To install Adobe Acrobat Reader, open the folder for the language of your choice and double-click the installer icon. The installer start-up screen will be displayed; follow the onscreen instructions to complete installation.

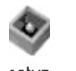

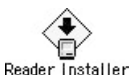

**Connections**

Connections

Ą

# setup

Installer icon Installer icon (Windows) (Macintosh)

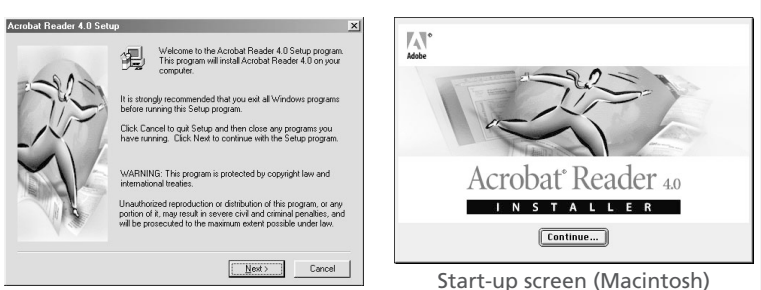

Start-up screen (Windows)

#### 3 Read installation instructions for Nikon View 5

Once you have installed Adobe Acrobat Reader, double-click the **INDEX.pdf** icon in the root directory of the reference CD to view a clickable index of the documentation available for Nikon View 5. Follow the links to view the installation instructions for your computer system. If desired, you can print the installation instructions using the **Print…** command in the Acrobat **File** menu, and follow along during installation of Nikon View 5.

#### **Before Installing Nikon View 5**

Before installing Nikon View 5, be sure to exit all other programs, including Adobe Acrobat Reader and any virus-checking software.

#### **Making the Connection: Connecting to Your Computer**

Once you have installed Nikon View 5, you are ready to transfer photographs and movies to your computer. Pictures can be transferred via a direct USB connection between the camera and computer, or by removing the memory card from the camera and inserting it in a card reader or PC card slot.

#### **Direct Connection: Connecting Your Camera by Cable**

If your computer has a built-in USB interface, you can connect it to your camera using the UC-E3 cable provided.

#### 1 Slide the mode selector to **D**

The camera will enter playback mode ( $\geq 78$ ) with your most recent picture displayed full frame in the monitor.

# 2 Select the pictures to be transferred

Press the  $\blacksquare(\heartsuit)$  button to display the pictures on the memory card in "contact sheets" of four or nine thumbnails (8380). Confirm that only the pictures you want to copy to the computer are marked with a  $\sim$  icon. To remove the  $\mathcal M$  icon from a picture, or to select an unmarked picture for transfer, highlight the image with the multi selector and press the  $\mathcal M$  $(SCENE)$  button.

#### 3 Turn the camera off

Turn the camera off before connecting it to a computer.

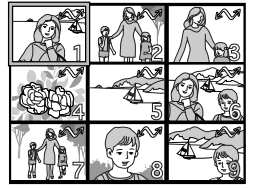

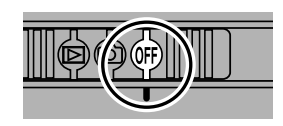

#### **Transferring More than 999 Pictures**

No more than 999 pictures can be transferred at one time using the  $\mathcal M$ (**SCENE**) button. To copy more pictures, use Nikon View 5. See the Nikon View *5 Reference Manual* (on CD) for details.

Connections **Connections**

#### 5 Connect the camera and computer

Connect the UC-E3 USB cable as shown below. Use the flat connector for connection to the computer, and connect the other end of the cable to the camera's USB connector. Do not connect the camera via a USB hub or keyboard.

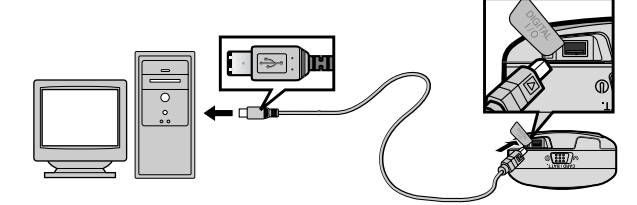

#### 6 Turn the camera on

Slide the mode selector to  $\overline{p}$  or  $\overline{p}$ . If the UC-E3 is connected, the monitor will remain off, and all controls except the  $\sim$  (SCENE) button and power switch will be inactive.

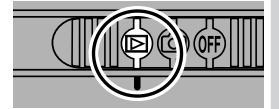

#### **Choosing a USB Protocol**

The COOLPIX 2500 supports two USB protocols: Mass Storage (the default option) and Picture Transfer Protocol (PTP). Before connecting the camera to a computer running Windows XP Home Edition, Windows XP Professional, or Mac OS X, set the **USB** option in the camera setup menu to **PTP** ( $\otimes$  000). If you are connecting the camera to a computer running Windows 2000 Professional, Windows Millennium Edition (Me), Windows 98 Second Edition (SE), Mac OS 9.0, 9.1, 9.2 and have changed the USB setting to **PTP**, return to the **USB** menu and select **Mass Storage**.

#### **Before Connecting the Camera**

Before connecting your camera to a computer, make sure that Nikon View 5 is installed.

#### Press the  $\mathcal{M}$  (SCENE) button

When the camera is connected and turned on. Nikon View 5 will start automatically (see the reference CD for details). Once Nikon View 5 has started, press the  $\sim$  (SCENE) button to begin copying the pictures selected in Step 2 to the computer. The message "PREPARING TO TRANSFER" will appear in the camera monitor.

## 8 Wait for the pictures to be transferred to the computer

While pictures being copied to the computer, the camera monitor will show "TRANSFERRING IMAGE TO COMPUTER." Do not turn the camera off, remove the memory card, or disconnect the cable while transfer is in progress.

#### **Q** Remove the camera from the system

When all marked pictures have been transferred, the message "TRANSFER COMPLETED" will be displayed in the camera monitor. Before disconnecting the cable or turning the camera off, you must remove the camera from the system as follows:

#### *Windows XP Home Edition/Windows XP Professional*

Click the "Safely Remove Hardware" icon  $(\%)$ in the taskbar and select **Safely remove USB Mass Storage Device** from the menu that appears.

#### **Mac OS X**

Pictures can not be transferred using the camera  $\mathcal{M}$  (**SCENE**) button in Mac OS X 10.1.2. Use the  $\sim$  button in Nikon View 5 to transfer pictures. See the *Nikon View 5 Reference Manual* (on CD) for details. The camera  $\sim$  (SCENE) button can be used to transfer images in Mac OS X 10.1.3 or later.

#### TRANSFERRING IMAGE TO **COMPUTER**

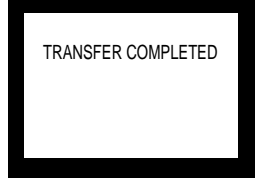

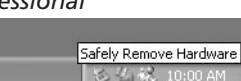

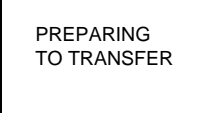

#### *Windows 2000 Professional*

Click the "Unplug or Eject Hardware" icon ( $\leq$ ) in the taskbar and select **Stop USB Mass Storage Device** from the menu that appears.

#### *Windows Millennium Edition (Me)*

Click the "Unplug or Eject Hardware" icon  $(\leq)$ in the taskbar and select **Stop USB Disk** from the menu that appears.

#### *Windows 98 Second Edition (SE)*

In My Computer, click with the right mouse button on the removable disk corresponding to the camera and select **Eject** from the menu that appears.

#### *Mac OS X*

Drag the "NO\_NAME" camera volume into the Trash.

#### *Mac OS 9*

Drag the "untitled" camera volume into the Trash.

Once you have removed the camera from the system, you can disconnect the interface cable or turn the camera off.

#### **Disconnecting the Camera**

Before turning the camera off or disconnecting the interface cable, be sure that transfer is complete and that the camera displays the message "TRANS-FER COMPLETED." While transfer is in progress, do not disconnect the USB cable, turn the camera off, or remove the memory card from the camera.

#### **Use a Reliable Power Source**

When transferring data between the camera and the computer, be sure that the battery is fully charged. If in doubt, recharge the battery before beginning transfer or use the optional EH-60 AC adapter kit.

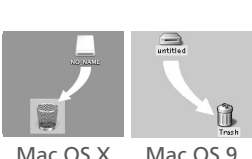

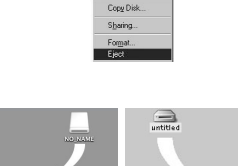

Unplug or Eject Hardware

Unplug or Eject Hardware ■④彡 10:00 AM

10:00 AM

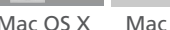

#### **Reading Pictures from Memory Cards**

<sup>2</sup> If you have a CompactFlash™ card reader or your computer is equipped with a PC card slot, you can transfer pictures directly from the memory card. Before inserting the memory card in a card reader or card slot, turn the camera off and remove the card from the camera.

#### Turn the computer on

Turn the computer on and wait for the operating system to start up.

#### Insert the memory card

If you are using a PC card slot, insert the memory card into a PC card adapter (see note below), and then insert the adapter into the PC card slot. If you are using a card reader, insert the memory card directly into the card reader. If installed, Nikon View 5 will detect cards from Nikon digital cameras and start automatically. See the *Nikon View 5 Reference Manual* (on CD) for information on transferring pictures to your computer.

#### **CompactFlash™ Card Readers**

Before using a card reader, be sure to read all documentation provided by the manufacturer.

#### **PC Card Adapter**

To read CompactFlash™ memory cards using a PC card slot, you will require an EC-AD1 PC-card adapter (shown at right), available separately from Nikon.

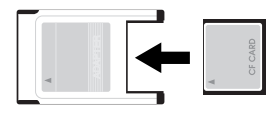

#### *Removing the Memory Card*

Be sure that transfer is complete before removing memory cards from the card reader or PC card slot.

Before removing the memory card from a PC card slot or card reader, you will need to remove the card from the system:

*Windows XP Home Edition/Windows XP Professional*

Click the "Safely Remove Hardware" icon  $($ ....) in the taskbar and remove the memory card from the system.

*Windows 2000 Professional/Windows Millennium Edition (Me)* Click the "Unplug or Eject Hardware" icon  $(\mathcal{L})$  in the taskbar and remove the memory card from the system.

*Windows 98 Second Edition (SE)*

In My Computer, right click on the removable disk corresponding to the memory card and select **Eject** from the menu that appears.

*Mac OS X*

Drag the "NO\_NAME" volume that represents the memory card into the Trash. *Mac OS 9*

Drag the "untitled" volume that represents the memory card into the Trash.

#### **File and Folder Names**

Pictures taken with the COOLPIX 2500 are identified by file names that begin with "DSCN" or, in the case of images created with the small picture function ( $\overline{8}$  82), "SSCN," followed by a four-digit file number assigned automatically by the camera (e.g., "DSCN0001"). Each file name ends in a three-letter "extension" that identifies the type of picture: ".JPG" for photographs and ".MOV" for movies. Picture files are stored in folders created automatically by the camera and named with a three-digit folder number followed by "NIKON" (e.g., "100NIKON"). The folder name and file number can be viewed in full-screen review and full-frame playback, when they are displayed in the top right corner of the monitor  $(8, 7)$ .

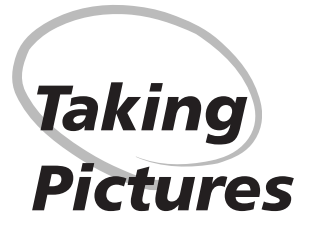

*The Details*

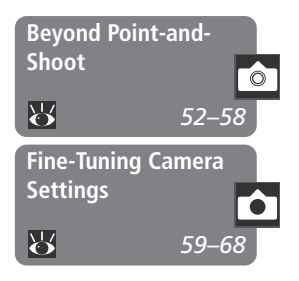

In "Tutorial: Taking Pictures," you learned the basic order of operations for taking pictures in  $\mathbb{A}$  mode. This chapter details the options available for taking pictures in all shooting modes. It is divided into the following sections:

#### *Beyond Point-and-Shoot*

Read this section for advice on the most frequentlyused camera controls, including shooting-mode and scene selection, flash mode, the self-timer, and zoom, as well as for information on the operations that can be performed while pictures are displayed in the monitor after shooting.

#### *Fine-Tuning Camera Settings*

This section details the options available in the SHOOTING menu.

#### **Ag, Mg, or Movie: Choosing a Shooting Mode**

In mode, you have a choice of four basic shooting modes (for information on choosing a shooting mode, see "Tutorial: Taking Pictures"; 8 24):

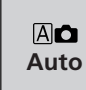

Auto produces good results in a wide range of situations. Use for snapshots or when you want control over image quality ( $\blacktriangleright$ 61), image size ( $\geq 62$ ), and exposure compensation ( $\geq 63$ ) while leaving the camera in charge of other settings.

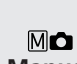

**Manual** 67). You can also choose to take pictures in continuous sequence Choose this mode for complete control over all camera settings, including white balance ( $\sqrt{64}$ , sharpening ( $\sqrt{68}$ , and BSS ( $\sqrt{68}$ ) while the shutter-release button is held down  $\left(\frac{1}{2}, 66\right)$ .

> This mode is used to record NORMAL-quality silent movies  $320 \times 240$  pixels in size (QVGA) at a rate of about fifteen frames per second. Recording begins when the shutter-release button is pressed all the way down and ends when the shutter-release button is fully pressed a second time.

> •In place of the number of exposures remaining, the exposurecount display in monitor shows the length of the movie that can be recorded.

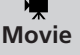

- •Movie ends automatically after fifteen seconds or when no more space is available on the memory card.
	- •Movies are stored as QuickTime movie files ending in ".MOV".
	- The flash turns off  $\langle \bigoplus \rangle$  automatically.
	- •Menus and scene-selection are disabled in movie mode
	- •If the lens is rotated to point in the same direction as the monitor during recording, the display in the monitor will be inverted and the movie will be recorded upside down.

Pressing the SCENE button in  $\mathbb{A}$  or  $\mathbb{M}$  mode displays a menu of twelve "scenes," where you can choose an option suited to your subject and composition and let the camera adjust settings for best results. For more information, see "Tutorial: Getting Creative" (83 36).

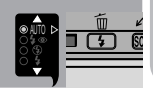

#### **Flash Photography: The 4 Button**

In  $\overline{0}$  mode, the  $\overline{2}$  button controls the flash. Four flash modes are available (restrictions may apply in scene mode;  $\geq$  36):

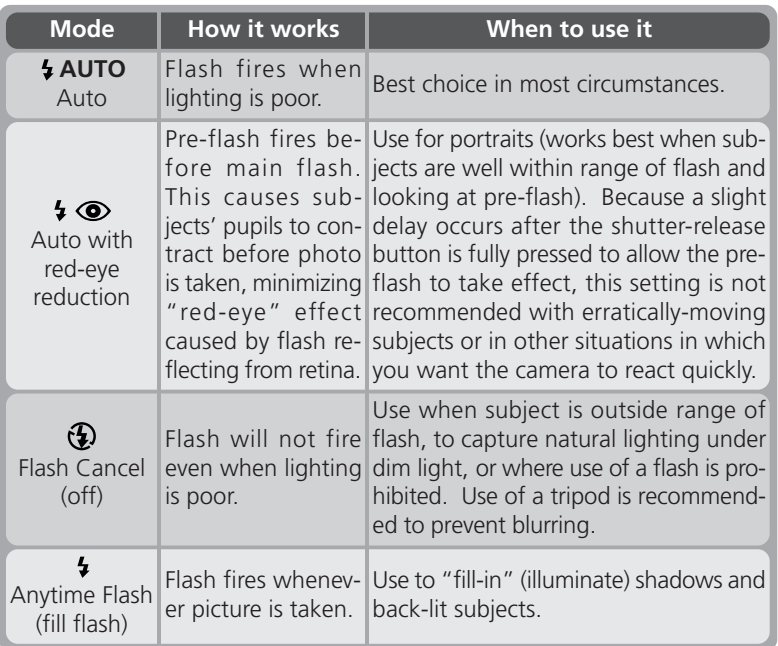

#### $\overline{\mathscr{G}}$ **The Flash-Ready Light**

A short pause is required between exposures for the flash system to charge. If the shutter-release button is pressed halfway while the flash is charging, the flash-ready light under the monitor will flicker. Remove your finger briefly from the shutter-release button and try again.

The flash mode can be selected with the  $\overline{\bullet}$  button:

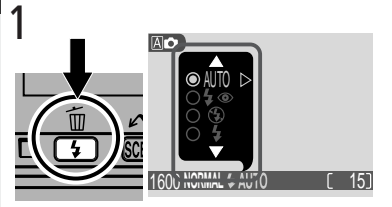

Press  $\blacktriangleright$  button to display flash-mode menu

**An** 

1600 **NORMAL 5<sup>6</sup> DEL 15** 

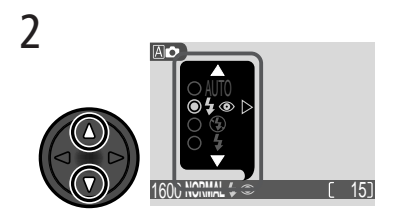

Press multi selector up or down until desired mode is highlighted

Press multi selector to right to exit menu (flash-mode menu will also close if no operation is performed for about two seconds). Current flash mode is shown by icon at bottom of monitor.

#### **The ISO (Sensitivity Gain) and (Camera Shake) Icons**

When lighting is poor and the flash is off  $\left( \bigoplus \right)$ , the camera will automatically raise its sensitivity to light for faster exposures, minimizing blur caused by camera shake. When sensitivity is raised above the default value, an **ISO** icon will appear in the monitor to warn that "noise" may appear in the final picture. If the shutter speed required for exposure is very slow, a  $\mathcal{O}_n$  (camera shake) icon will appear in the monitor. Use of a tripod or support is recommended.

3

#### *54*

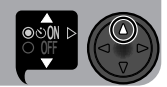

#### **Delaying Shutter Release: Choosing a Self-Timer Mode**

When the self-timer is on, pictures will not be taken until ten seconds after the shutter-release button is pressed all the way down, giving you time to position yourself in front of the camera when taking pictures in which you want to appear yourself. When taking low-light or close-up shots with the flash off, the self-timer can be used to prevent pictures from being blurred by camera movement that occurs when the shutter-release button is pressed.

To use the self-timer:

#### 1 Position the camera

Mount the camera on a tripod (recommended) or rest it on a flat, stable surface.

# $2$  Turn the self-timer on

The self-timer setting is controlled with the multi selector.

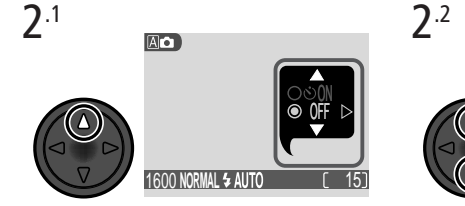

Press multi selector up to display self-timer menu

AO<sup>1</sup>

Press multi selector up or down to highlight **ON**

**An** 

1600 **NORMAL 5 AUTO** L 15

Press multi selector right to exit menu (self-timer menu will also close if no operation is performed for about two seconds). When timer is on, self-timer icon is displayed in monitor.

ON OFF

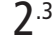

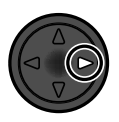

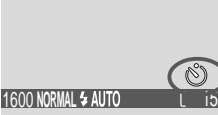

#### 3 Compose the picture

Adjust camera settings and frame the picture. Remember that the camera will focus on the closest object; compose your picture with no other objects between your subject and the camera.

#### $\Delta$  Start the timer

Press the shutter-release button all the way down to lock focus and activate the timer.

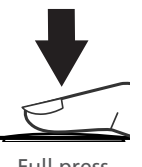

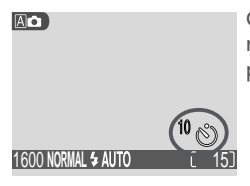

Full press

Count-down timer in monitor shows number of seconds remaining until picture is taken

The self-timer lamp on the front of the camera will start to blink when the shutter-release button is pressed, and continue to blink until one second before the photo is taken. The selftimer lamp will stay lit during the final second to warn that the shutter is about to be released. To stop the timer before a picture is taken, press the shutter-release button.

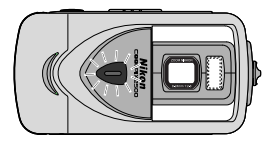

#### **Restrictions on the Self-Timer**

The self-timer is not available in movie mode (**8** 52) or when **Fireworks Show (8 39)** is selected in scene mode.

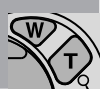

#### **Framing Pictures: Optical and Digital Zoom**

Your Nikon digital camera offers two kinds of zoom: optical zoom, in which the camera's telescoping lens can be used to magnify the subject up to  $3 \times$ , and digital zoom, in which digital processing is used to further magnify the image up to  $4 \times$ .

#### **Optical Zoom**

Photos can be framed in the monitor using the zoom buttons.

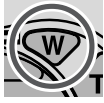

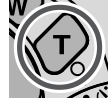

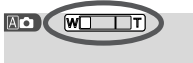

Indicator in monitor displays amount of zoom while either button is pressed

Zoom out Zoom in

Optical zoom is not available in movie mode, although digital zoom can be used to magnify the subject up to about  $3 \times$ .

#### **Digital Zoom**

At the maximum optical zoom position, holding the  $\langle \hat{\tau} \rangle$  button down for two seconds triggers digital zoom.

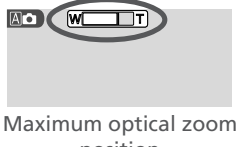

position

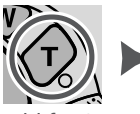

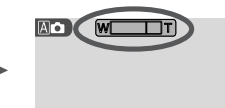

Hold for 2 s

Zoom indicator turns yellow in digital zoom range

The camera can be zoomed in and out in the digital zoom range by pressing the  $\langle \tau \rangle$  and  $\langle \psi \rangle$  buttons. To restore ordinary optical zoom, press  $\langle \psi \rangle$  until the zoom indicator turns white.

In digital zoom, data from the camera's image sensor are processed digitally, enlarging the center portion of the picture to fill the frame. Unlike optical zoom, digital zoom does not increase the amount of detail visible in the picture. Instead, details visible at maximum optical zoom are enlarged, producing a slightly "grainy" image. While digital zoom is in effect, the camera focuses on the subject in the center of the frame, even if objects in other areas of the frame are closer to the camera.

#### **Keep or Delete: Picture Review**

After each shot, the picture you have just taken will be displayed briefly in the monitor until being recorded to the memory card. The following operations can be performed while the picture is displayed:

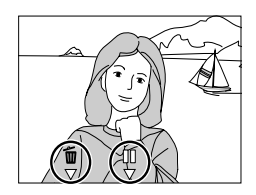

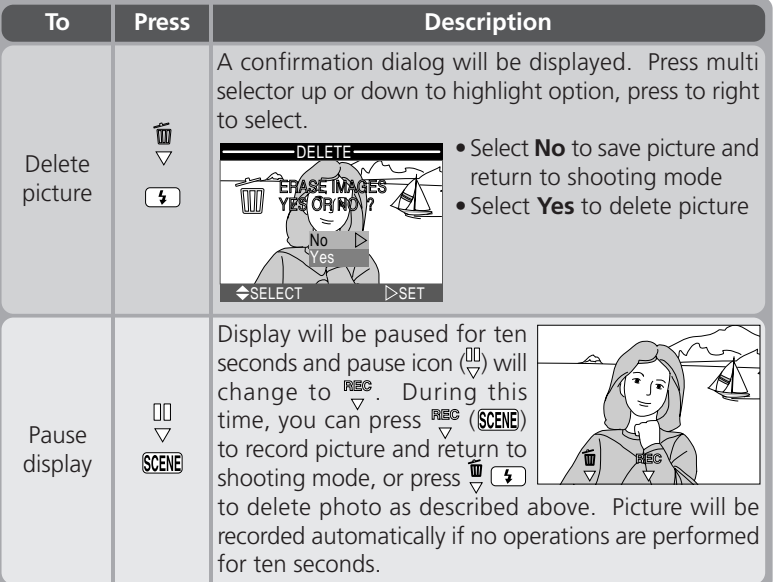

## **Fine-Tuning Camera Settings**

*The [*ô]-Mode Menu

In  $\odot$  mode, changes to some settings are made with the help of a SHOOT-ING menu that appears when the MENU button is pressed.

To make selections from the SHOOTING menu:

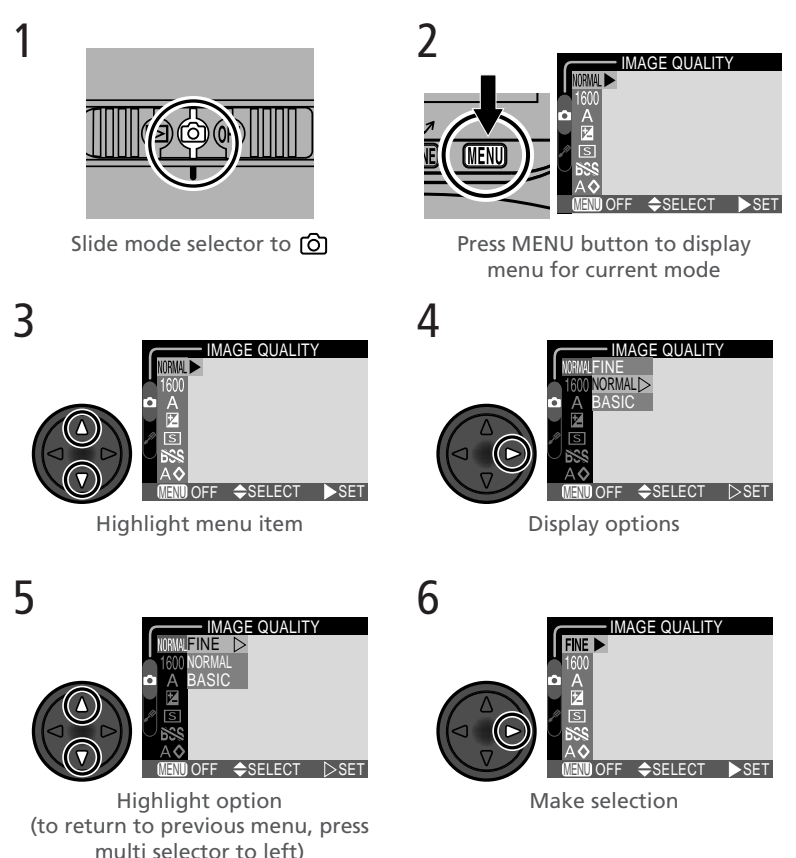

To exit the menu and return to shooting mode, press the MENU button.

The options available in the SHOOTING menu depend on the shooting mode selected. No menu is available in movie mode.

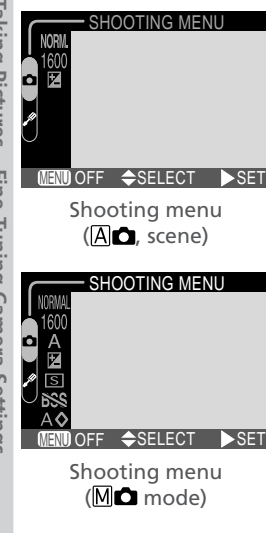

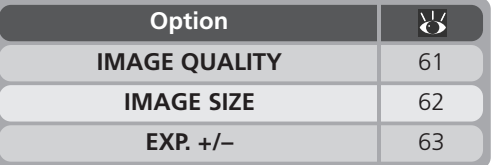

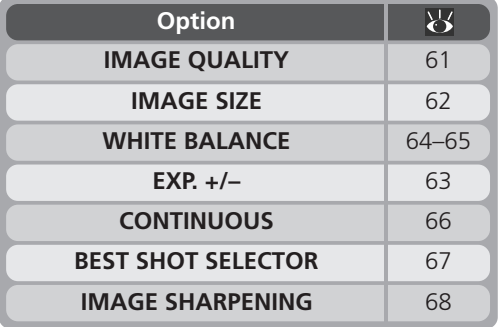

#### **Making Effective Use of Memory: Image Quality and Size**

Together, image quality and size determine how much space each picture occupies on the memory card, which in turn determines the total number of pictures that can be stored. The current image size and quality are shown in the monitor.

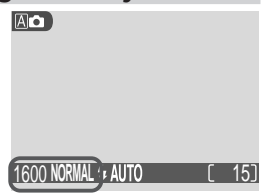

 $\bullet$
To get an idea of how different settings for image quality and size affect the number of pictures that can be stored, view the table below, which shows the approximate number of pictures that can be stored on eight- and sixteenmegabyte memory cards at different combinations of image quality and size.

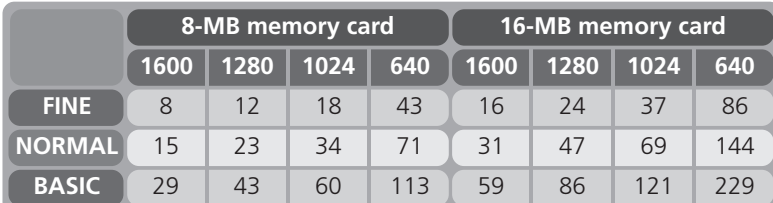

\*Figures are approximate. File size of JPEG images depends on scene recorded, producing wide variations in number of images that can be stored.

### **Image Quality**

To reduce the amount of memory that each shot occupies, pictures are compressed as they are saved to the memory card. Compression selectively reduces the quality of the image; the more the picture is compressed, the more noticeable this loss of quality is likely to be (the actual effect depends on the size of the picture when printed or dis-

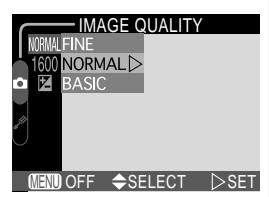

played and on the type of subject). The image-quality menu allows you to choose the amount of compression performed.

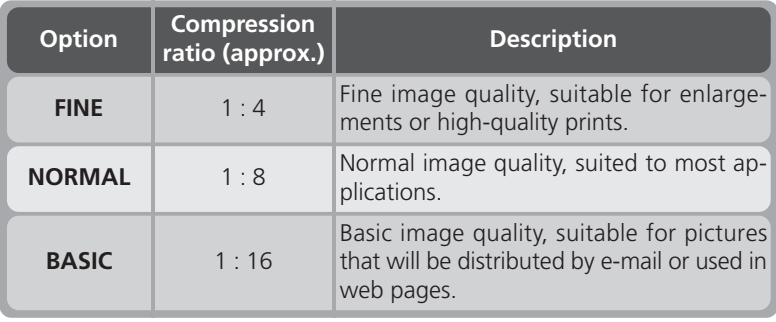

### **Image Size**

*Image size* refers to the physical dimensions of the image, measured in pixels. Choose an image size according to the space available on the memory card and the task at hand.

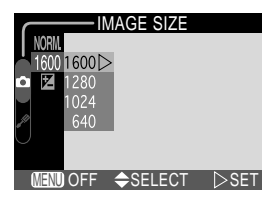

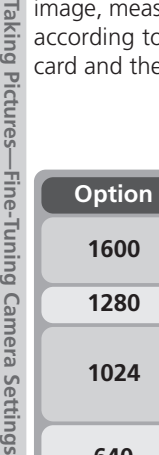

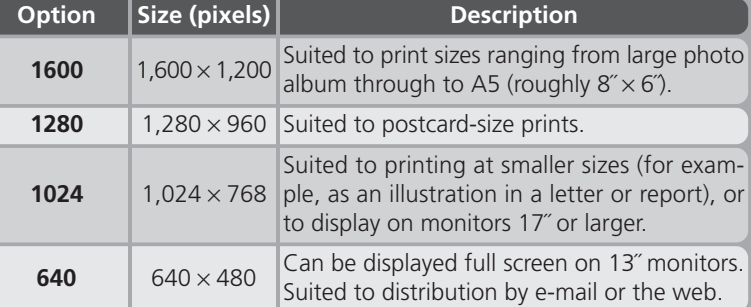

Print sizes assume a printer resolution of approximately 200 dpi.

## **Q** Print Size

The size of pictures when printed depends on the resolution of the printer (the higher the resolution, the smaller the final print size).

# **Adjusting Exposure:** *Exp. +/–*

The **Exp. +/–** (exposure compensation) menu allows you to alter exposure from the value suggested by the camera, making pictures brighter or darker.

At values other than ±0, exposure compensation is shown in the monitor.

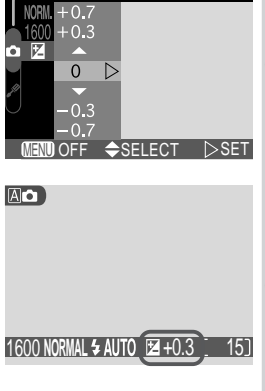

 $FXP +$ 

# **Keeping Colors True:** *White Balance*

White balance is used to preserve natural colors under different types of lighting. At settings other than **Auto**, the current white balance setting is shown in the monitor.

### *Choosing a White Balance Setting*

In M**o** mode, white balance can be chosen from the following options (in  $\mathbb{A}$  and scene modes, white balance is adjusted automatically):

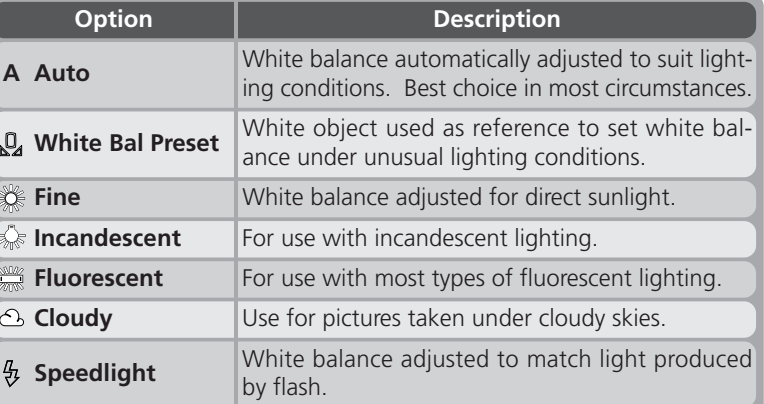

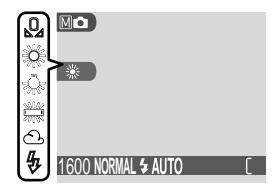

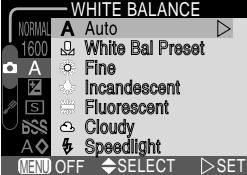

### *Preset White Balance*

Preset white balance is used to adjust white balance when shooting under mixed lighting or to compensate for light sources with a strong color cast (for example, to make pictures taken under a lamp with a red shade look as though they had been taken under white light). When  $\mathcal{Q}_4$  (**White Bal Preset**) is selected from the white-balance menu, the camera will zoom in and the menu shown at right will be displayed in the monitor.

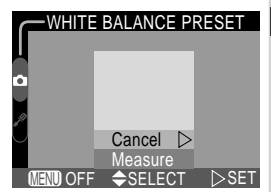

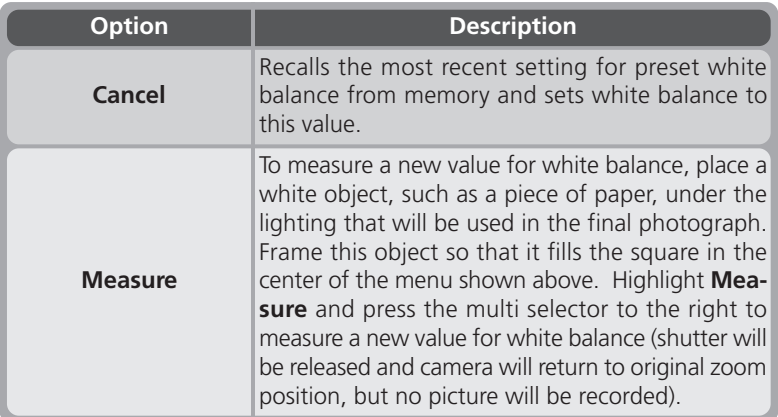

# **Taking Pictures in a Sequence:** *Continuous*

The options in the "continuous" menu are used to take pictures in a continuous sequence. This can be useful when, for example, you are trying to capture a fleeting expression on a portrait subject, or photograph a subject that is moving unpredictably. With the **Multi-Shot 16** option, you can record movement in a single picture consisting of sixteen consecutive frames.

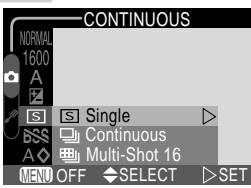

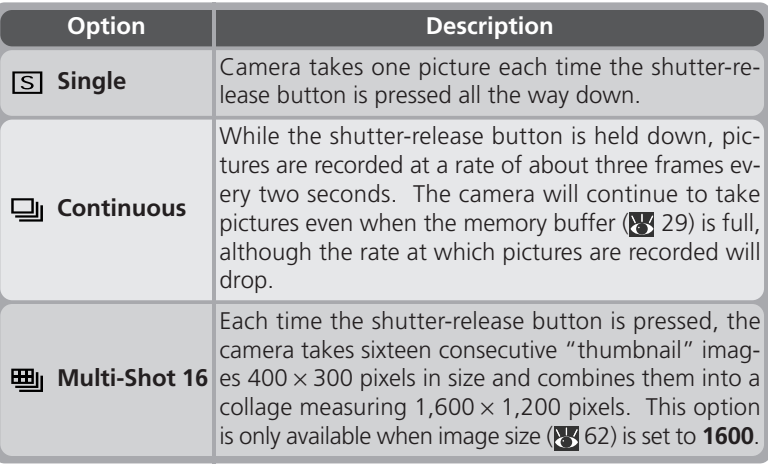

At settings other than **Single**, the current "continuous" setting is indicated by an icon in the monitor.

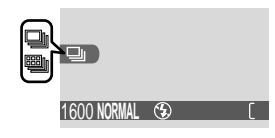

#### $\overline{\mathscr{G}}$ **Flash, Focus Exposure, and White Balance**

At settings of **Continuous** and **Multi-Shot 16**, the flash turns off, and focus distance, exposure, and auto white balance are determined by the first picture in each series.

ô **Taking Pictures Taking Pictures—Fine-Tuning Camera Settings** -Fine-Tuning Camera Settings

# **Getting Sharper Pictures:** *BSS (Best Shot Selector)*

The "Best Shot Selector" (BSS) is recommended for situations in which inadvertent camera movement can produce blurred pictures, for example when:

- the camera is zoomed in
- the flash can not be used although lighting is poor

BSS may not produce the desired results with a moving subject or if you change the composition while the shutter-release button is pressed all the way down.

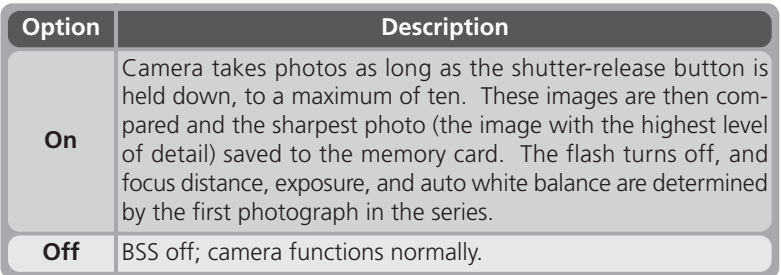

When BSS is on, a **BSS** icon appears in the monitor.

# **Restrictions on BSS**

BSS is not available at CONTINUOUS settings other than **Single**. Selecting **Continuous** or **Multi-Shot 16** automatically cancels BSS.

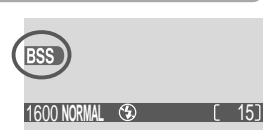

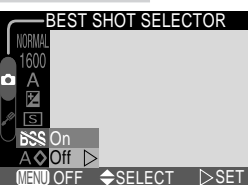

# **Making Edges More Distinct:** *Image Sharpening*

The camera automatically emphasizes the borders between light and dark areas of each picture, making the image seem sharper. The effects are too subtle to be seen in the camera monitor, but are visible when the picture is viewed on a computer monitor or printed.  $M \bullet$  mode gives you control over the amount of sharpening performed (in  $\mathbb{A} \spadesuit$ and scene modes, the camera adjusts sharpening according to the subject).

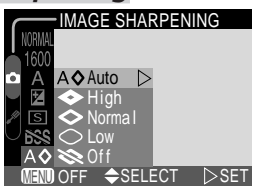

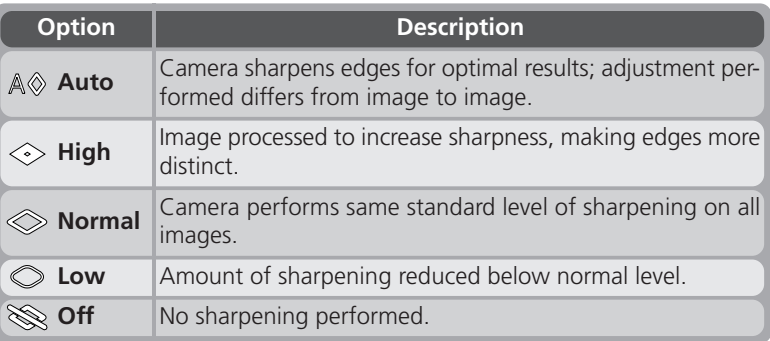

When taking pictures that will later be retouched, choose settings of **Normal** or **Low**.

At settings other than **Auto**, an image-sharpening icon appears in the monitor.

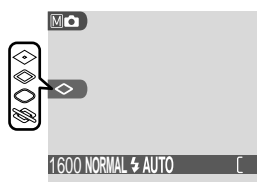

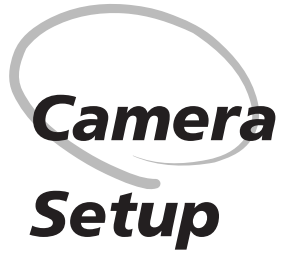

*The SET-UP Menu*

This chapter details the options available in the SET-UP menu, where you can adjust basic camera settings and perform such tasks as formatting memory cards and restoring settings to their default values.

The SET-UP menu contains options for basic camera setup. The SET-UP menu is accessed from the SHOOTING menu for  $\mathbb{A} \mathbb{C}$ ,  $\mathbb{M} \mathbb{C}$ , or scene mode (no menu is available in movie mode). To make a selection from the SET-UP menu:

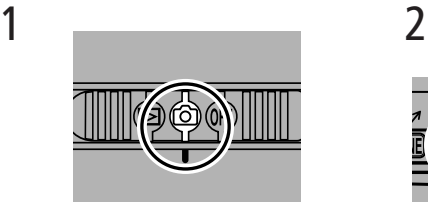

**Camera Setup**

Camera Setup

SETUP

3

5

Slide mode selector to

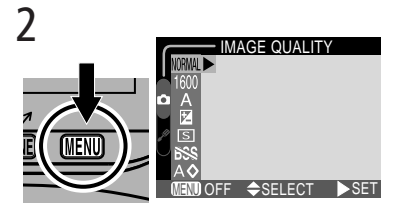

Press MENU button to display menu for current shooting mode

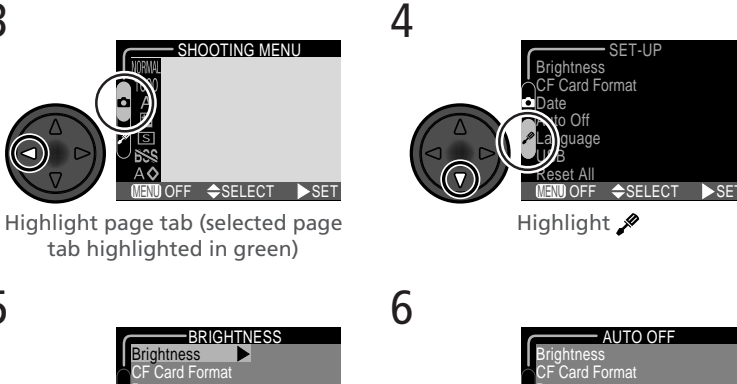

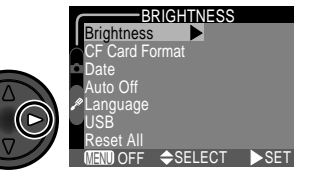

Display SET-UP menu

Highlight menu item

 $\triangle$ SELECT  $\triangleright$  SET

Date Auto Off nguage USB Reset All

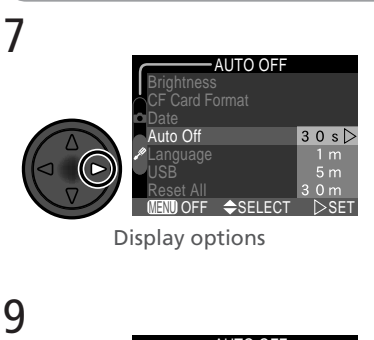

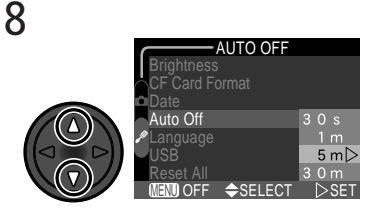

**Camera Setup**

Camera Setup

Highlight option (to return to previous menu, press multi selector to left)

To exit the menu and return to shooting mode, press the MENU button.

Make selection

Brightness **Format** 

Date Auto Off Language USB Reset All

The SET-UP menu contains the following options:

SELECT SET

<u>AUTO OFF</u>

▶

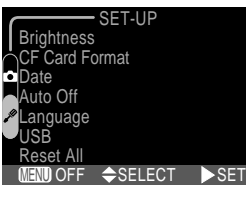

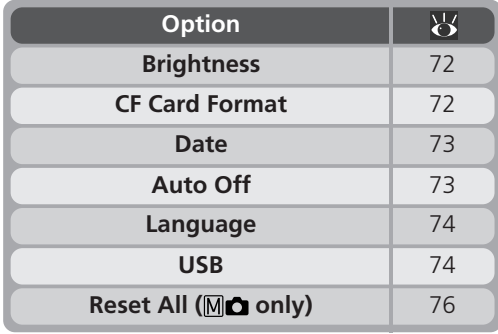

### **SET-UP Menu Options**

The **Brightness** and **CF Card Format** options can also be accessed from the playback menu in  $\mathbf{D}$  mode ( $\mathbf{\&}$  85).

# **Adjusting Monitor Brightness:** *Brightness*

**ETUP** This option controls monitor brightness. Press the multi selector up or down to increase or decrease the brightness of the monitor by moving the arrow to the right of the display up or down.

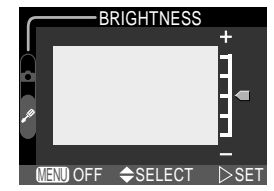

# **Formatting Memory Cards:** *CF Card Format*

The memory card provided with your camera is formatted at shipment. If you purchase additional memory cards for added storage, you will however need to format the cards before first use to ensure that they work properly in your camera. Formatting memory cards is also an effective way of deleting all pictures on the card.

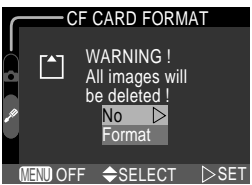

Selecting **CF Card Format** from the setup or playback menus displays the confirmation dialog shown above. To format the memory card:

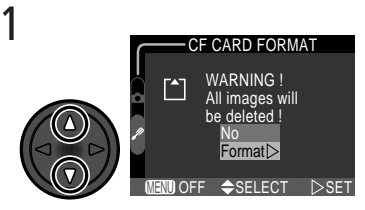

Highlight **Format** (to exit without formatting card, highlight **No** and press multi selector to right)

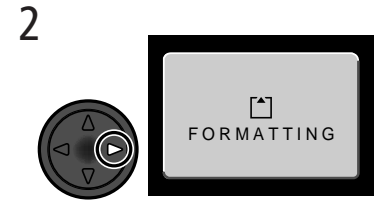

Press multi selector to right to start formatting. *Formatting begins immediately*. While formatting is in progress, the message shown above will be displayed.

# **During Formatting**

*Do not remove the memory card, remove the battery, or unplug the AC adapter (available separately) while formatting is in progress.*

### **Setting the Time and Date:** *Date*

This option is used to set the camera to the current date and time. For more information, see "Tutorial: First Steps" (832).

# **Conserving Battery Power:** *Auto Off*

When operated on battery power, the camera will enter sleep mode if no operations are performed for thirty seconds (or three minutes when menus are displayed). The time limit for sleep mode can be chosen from thirty seconds (**30 s**), one minute (**1 m**), five minutes (**5 m**), and thirty minutes (**30 m**) using **Auto Off**.

# **Before Formatting**

*Formatting memory cards permanently deletes all data they contain, including protected pictures and any other data that may be on the card*. Before formatting, be sure to transfer to a computer any pictures you would like to keep.

## **Sleep Mode (Auto Off)**

In sleep mode, the camera itself is effectively off, consuming almost no power. The camera can be reactivated by pressing the shutter-release button or sliding the mode selector to a new position.

When powered by the EH-60 AC adapter kit (available separately), the camera will remain on for thirty minutes if no operations are performed, regardless of the setting in the **Auto Off** menu.

#### AUTO OFF Card Format Date  $30s$ uto Off  $5<sub>m</sub>$ USB  $30m$ Reset All MENUIOFF <del>S</del>SELECT D>SET

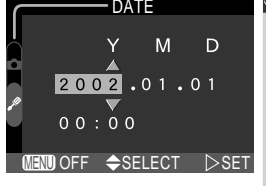

## **Choosing a Language:** *Language*

SETUP This option is used to choose the language in which camera menus and messages are displayed. For more information, see "Tutorial: First Steps"  $(3320)$ .

# **Choosing a USB Protocol:** *USB*

Before pictures can be copied to a computer via direct USB connection ( $\sqrt{3}$  44), you will need to select a USB transfer protocol that matches that used by your computer's operating system. Your camera supports two protocols: PTP (Picture Transfer Protocol) and Mass Storage.

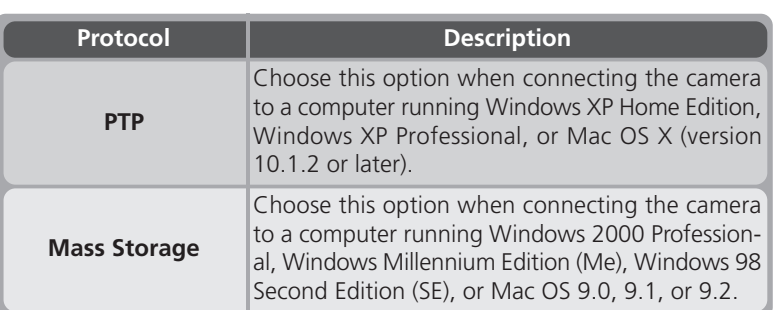

#### $\overline{\mathscr{L}}$ **Mac OS X**

Pictures can not be transferred using the camera  $\sim$  (SCENE) button in Mac OS X 10.1.2. Use the  $\sim$  button in Nikon View 5 to transfer pictures. See the *Nikon View 5 Reference Manual* (on CD) for details. The camera  $\mathcal{M}$  (**SCENE**) button can be used to transfer images in Mac OS X 10.1.3 or later.

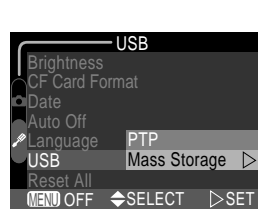

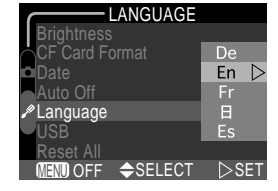

#### **Windows 2000 Professional, Windows Millennium Edition**  $\mathscr{D}$ **(Me), Windows 98 Second Edition (SE), Mac OS 9**

Do *not* select **PTP** when connecting the COOLPIX 2500 to a computer running one of the above operating systems (there is no need to change the USB setting when using the camera for the first time, as **Mass Storage** is selected at shipment).

If you have already changed the USB setting to **PTP**, be sure to select **Mass Storage** before connecting the camera to your computer.

If you have connected the camera to a computer running one of the above operating systems with **PTP** selected in the **USB** menu, disconnect the camera as described below. Be sure to select **Mass Storage** in the **USB** menu before reconnecting the camera.

### *Windows 2000 Professional*

A dialog will be displayed welcoming you to the Found New Hardware Wizard. Click **Cancel** to close the dialog, and then disconnect the camera.

### *Windows Millennium Edition (Me)*

After displaying a message stating that the hardware information database is being updated, the computer will start the Add New Hardware Wizard. Click **Cancel** to exit the wizard, and then disconnect the camera.

### *Windows 98 Second Edition (SE)*

The Add New Hardware Wizard will be displayed. Click **Cancel** to exit the wizard, and then disconnect the camera.

### *Mac OS 9*

A dialog will be displayed stating that the computer is unable to use the driver needed for the "Nikon Digital Camera E2500\_PTP" USB device. Click **Cancel** to close the dialog, and then disconnect the camera.

# **Restoring Default Settings:** *Reset All* **( Mode Only)**

**Reset All** is used to reset settings to their default values. This option is only available in the SET-UP menu for  $M\blacksquare$  mode, but resets settings for all modes.

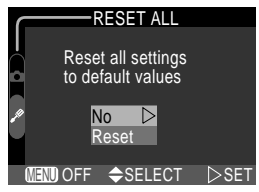

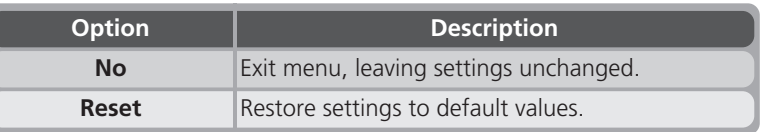

Choosing **Reset** restores the settings listed below to their default values.

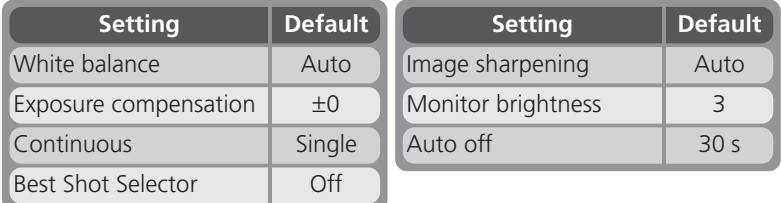

Choosing **Reset** also clears the current file number ( $\blacktriangleright$  49) from memory. Numbering will continue from the lowest number available on the memory card. All other settings are unaffected.

#### **Resetting File Numbering to 0001**  $\bullet$

To reset file numbering (849) to 0001, select Reset All after either deleting all pictures ( $\sqrt{8}$  87) or formatting the memory card ( $\sqrt{3}$  72).

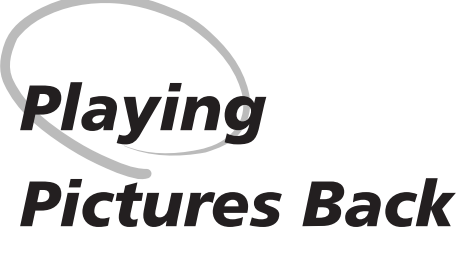

*Playback Mode*

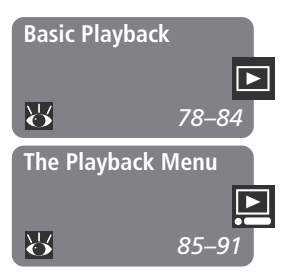

This section details the operations that can be performed when the mode selector is set to  $\blacksquare$ . It is divided into the following two sections:

### *Basic Playback*

This section covers playback operations that can be performed using the buttons on the back of the camera and the multi selector.

### *The Playback Menu*

Read this section for a description of the operations that can be performed in the playback menu.

# **Basic Playback**

### *Full-Frame and Thumbnail Playback*

When the mode selector is set to  $\mathbf{D}$ , the camera enters playback mode with the most recent picture displayed in the monitor.

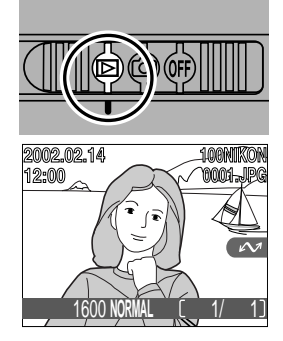

The following operations can be performed in playback mode:

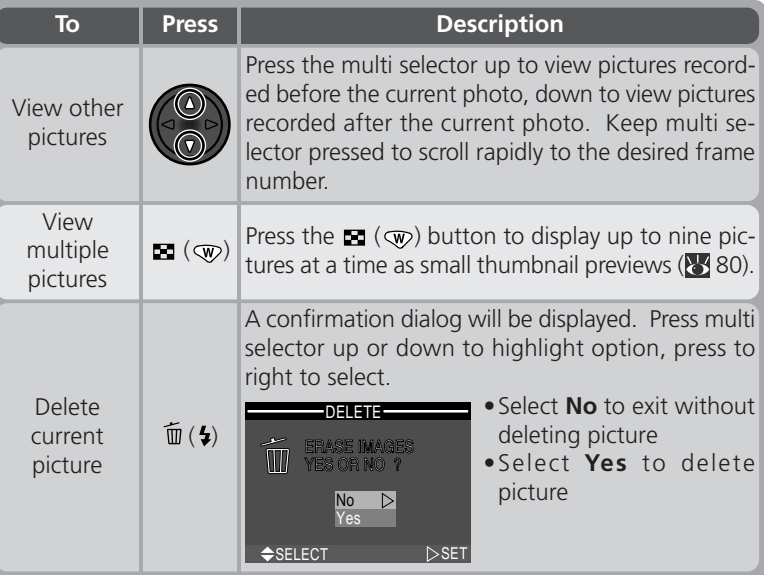

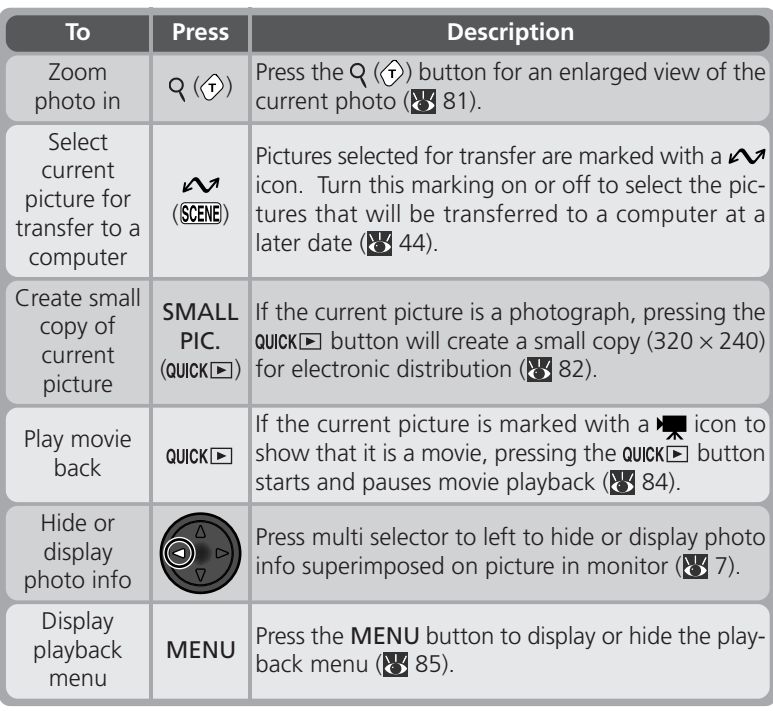

### **<sup><b>Q<sub></sub>**</sup> Image File and Folder Names

Pictures taken with the COOLPIX 2500 are identified by file names that begin with "DSCN" or, in the case of pictures created with the small picture function (882), "SSCN," followed by a four-digit file number assigned automatically by the camera. Each file name ends in a three-letter "extension" that identifies the type of picture: ".JPG" for photographs and ".MOV" for movies. Picture files are stored in folders created automatically by the camera and named with a three digit folder number followed by "NIKON" (e.g., "100NIKON").

### **Thumbnail Review**

**P** Pressing the  $\blacksquare$  ( $\heartsuit$ ) button in full-screen review displays a menu of four thumbnail images. The following operations can be performed while thumbnails are displayed:

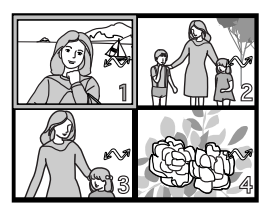

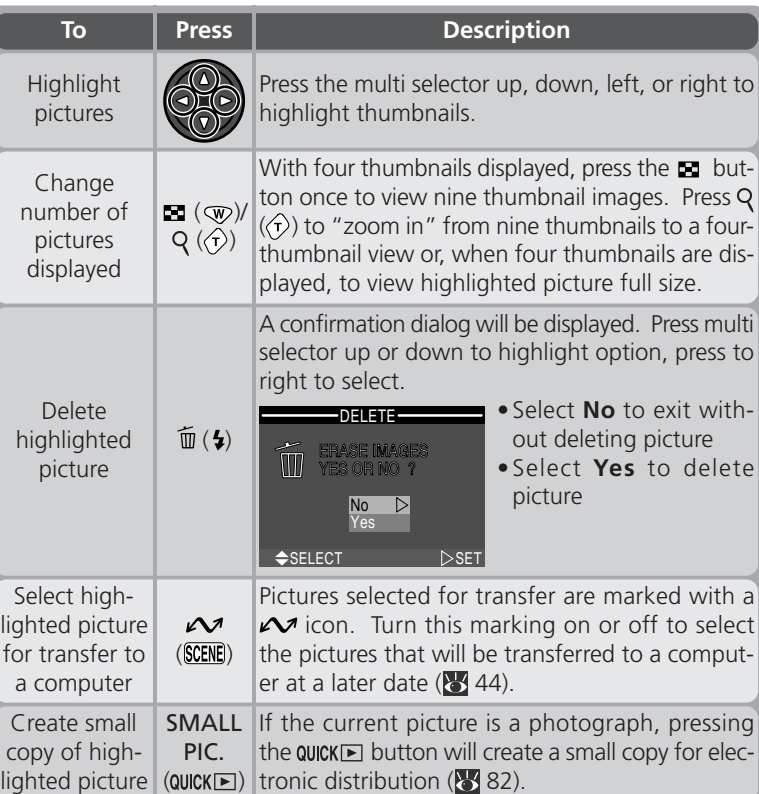

### **Taking a Closer Look: Playback Zoom**

Use the  $Q(\hat{\sigma})$  button to zoom in on photos displayed in single-image playback (playback zoom can not be used with movies or copies created with the small picture function).

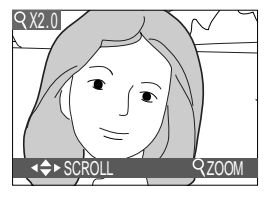

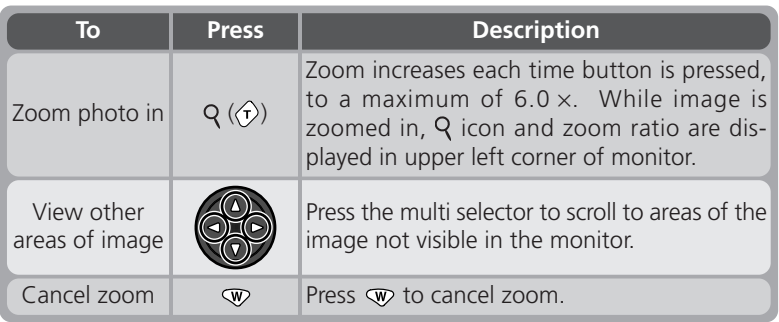

#### **Playback Tips**  $\bullet$

In single-image playback, pictures are displayed briefly at low resolution while being read from the memory card. This makes it possible to scroll rapidly through the pictures in memory without waiting for each image to be displayed at full resolution.

To scroll quickly to a particular frame number without viewing the intervening pictures, press and hold the multi selector. The picture displayed will not change, but the frame number displayed at the bottom right corner of the monitor will increase or decrease rapidly. Release the multi selector when the desired frame number is reached.

The first and last pictures in memory are linked. Pressing the multi selector up when the first picture in memory is displayed will take you to the last picture. Pressing the multi selector down when the last picture is displayed takes you to the first picture.

## **Creating a Small Copy of a Picture: Small Picture**

**P** Pressing the **SMALL PIC.** (QUICKE) button in full-frame or thumbnail playback creates a small copy of the current picture. Copies are  $320 \times 240$  pixels in size and have an image quality of BASIC, making them ideal for distribution by email or for use in web pages.

To create a small copy of the picture currently displayed in full-frame playback, or the picture highlighted in thumbnail playback:

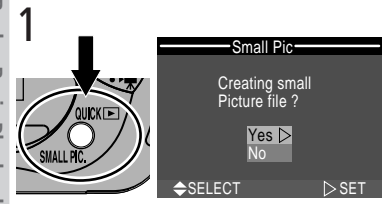

Press SMALL PIC. (QUICK<sub>[5]</sub>) button to display confirmation dialog

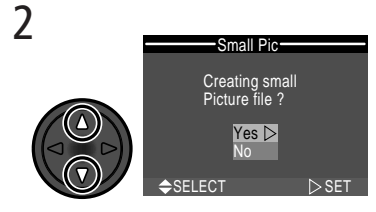

Highlight **Yes** (to exit without creating copy, highlight **No** and press multi selector to right)

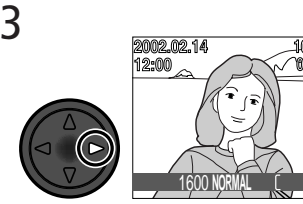

Create small copy and return to playback mode with original picture displayed

4 002.02.14 100NIKO 12:00 nm l 1600 NORMAL L 1/1 J **CO2** 20 BASIC L 2/2

> To view copy, press multi selector down. Copy will have same time and date of creation as original.

Once created, copies are independent of the original: deleting a copy has no effect on the original, deleting the original no effect on the copy. Copies are stored on the memory card as independent files with names of the form "SSCN*nnnn*.JPG," where "*nnnn*" is a four-digit number assigned automatically by the camera. Copies will have the same transfer marking as the originals; print and protect attributes, however, must be set separately.

When displayed in full-frame playback and full-screen review, copies will occupy roughly one-quarter of the monitor and are surrounded by a gray frame. In thumbnail playback and review, copies are indicated by a gray border. Copies can not be viewed using playback zoom ( $\geq 81$ ); pressing the Q  $\langle \tau \rangle$ ) button when a copy is displayed has no effect.

# **Restrictions on Small Picture**

The small picture function described in this section can not be used in quick review.

Copies can not be created from movies. Additional copies of an image can not be created from a small picture file; pressing the **SMALL PIC.** (QUICKE) button when a copy is displayed will have no effect. Pressing the SMALL PIC. button will also have no effect if there is not enough space for the copy on the memory card.

The COOLPIX 2500 may not be able to create small copies from images taken with another make of camera.

## **Viewing Small Picture Files on Other Cameras**

Copies created with the small picture function may not display correctly when viewed on other models of Nikon digital camera. You may also not be able to transfer copies from other models of Nikon digital camera to a computer.

### **Movie Playback**

 $\Box$  Movies are indicated by a  $\Box$  icon. In full-frame playback, movies can be viewed using the **QUICK** $\blacktriangleright$ button. Movies can not be played back when thumbnails are displayed.

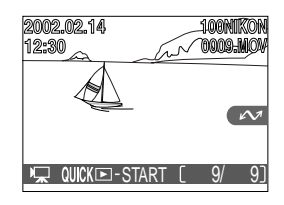

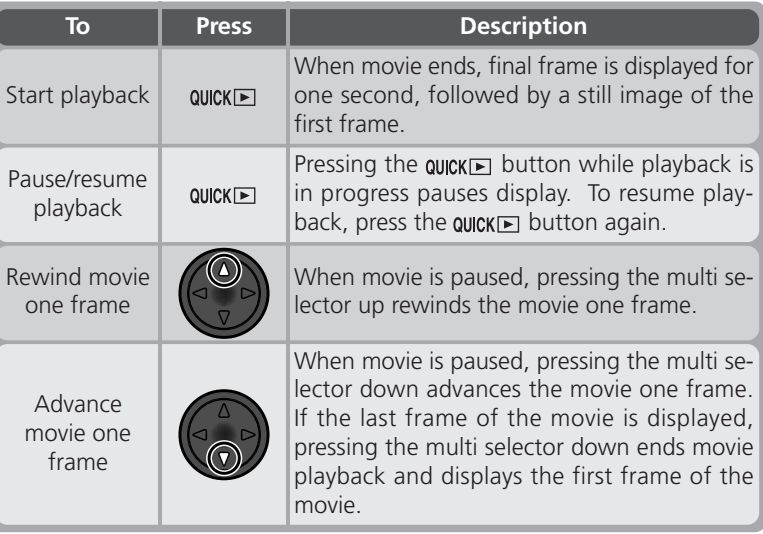

## **Inverted Playback**

Movies recorded with the lens pointing in the same direction as the monitor will be played back upside down.

### *Managing Pictures*

The playback menu contains options for deleting pictures and protecting images from deletion. You can also create a digital "print order" for printing  $\Box$ photographs on any device compatible with the Digital Print Order Format (DPOF), and select images for transfer to a computer.

To view the playback menu:

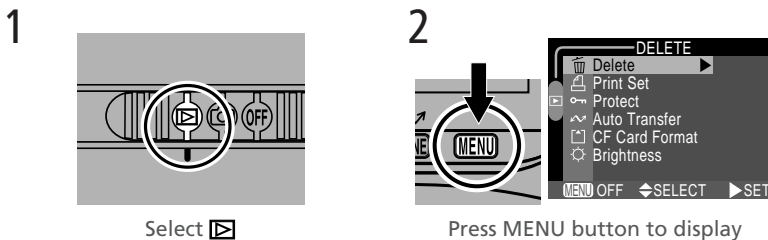

playback menu

The playback menu contains the following options:

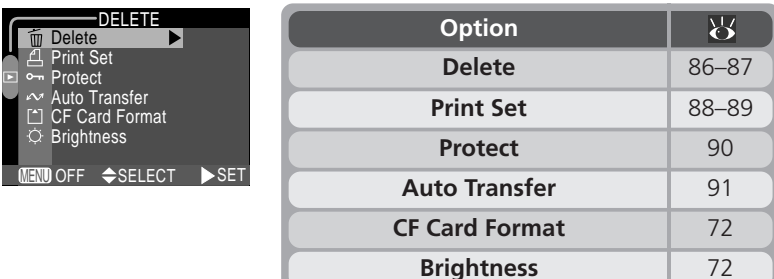

## **Memory Card Format/Brightness**

The **CF Card Format** and **Brightness** options can also be accessed from the SET-UP menu for  $\odot$  mode. These options are described in "Camera Setup"  $(8569)$ .

# **Deleting Pictures:** *Delete*

The **Delete** menu contains the following options:

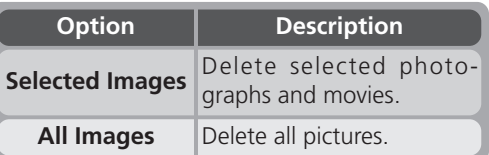

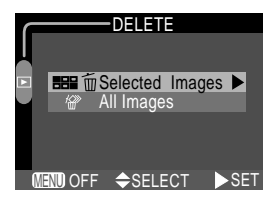

# **Deleting Selected Photographs and Movies**

To delete selected photographs and movies:

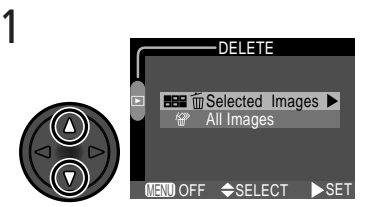

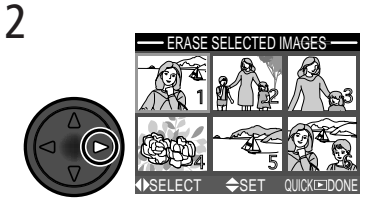

Highlight **Selected Images** Display menu of thumbnail images

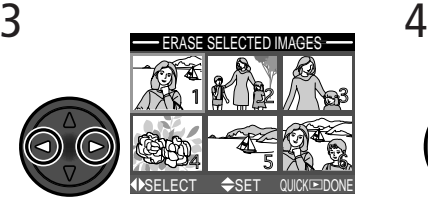

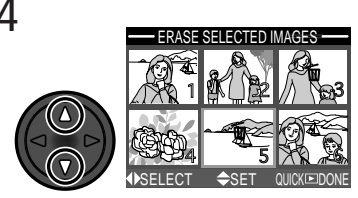

Highlight picture Press multi selector up or down to select picture for deletion. Selected pictures are marked by  $\overline{m}$  icon. Repeat steps 3 and 4 to select additional pictures for deletion. To deselect picture, highlight and press multi selector up or down. To exit without deleting pictures, press MENU button.

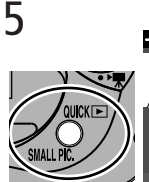

<u>DELETE</u> **SEE MAGE(S** Neayets of fro No Yes  $\triangle$ SELECT  $\triangleright$ SET

Press QUICK $\blacksquare$  to display a confirmation dialog. Press multi selector up or down to highlight option, press to right to put choice into effect:

- Select **No** to return to playback menu without deleting pictures
- Select **Yes** to delete all selected pictures

## **Deleting All Photographs and Movies**

To delete all pictures on the memory card:

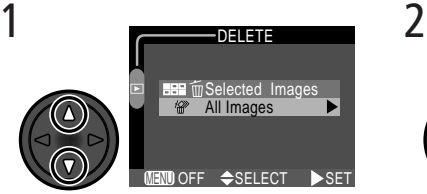

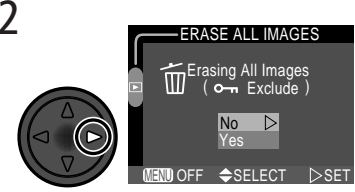

Highlight **All Images** Confirmation dialog displayed. Press multi selector up or down to highlight option, press to right to put choice into effect:

- Select **No** to return to playback menu without deleting pictures
- Select **Yes** to delete all pictures on memory card (protected pictures will not be deleted)

#### $\overline{\mathscr{G}}$ **Before Deletion**

*Once deleted, pictures can not be recovered*. Be sure that any pictures you would like to keep have been transferred to your computer.

# **Protected Pictures**

Pictures marked with a  $\circ$  icon are protected and can not be selected for deletion.

# **Ordering Prints:** *Print Set*

Selecting **Print Set** from the playback menu displays the menu shown at right. Using the **Print set** option, you can specify the pictures to be printed, the number of prints, and the information to be included on each print. This information is stored on the memory card in Digital Print Order Format (DPOF). Once a print order has been created, the memory card can be removed from

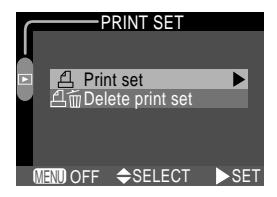

the camera and inserted in any DPOF-compatible device—be it your personal photo printer or a photofinisher's print system—and pictures printed directly from the card.

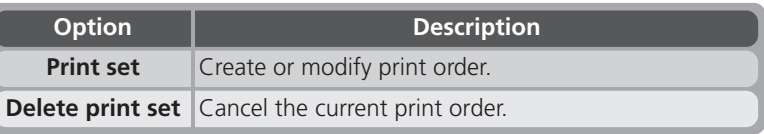

### **Selecting Pictures for Printing**

To create a print order, or to modify the existing print order, highlight **Print set** in the print set menu and press the multi selector to the right. The menu shown at right will be displayed. To select pictures for printing:

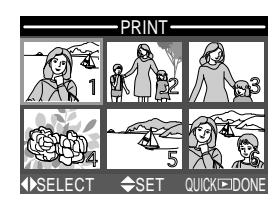

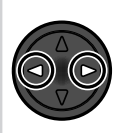

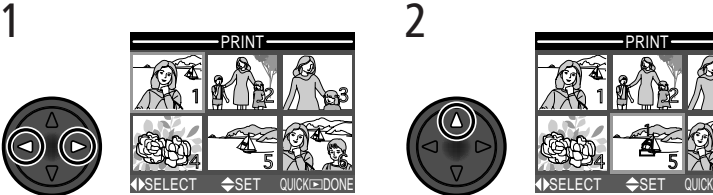

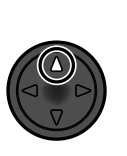

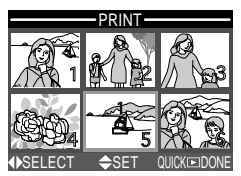

Highlight pictures Press multi selector up to select picture. Selected pictures are marked by  $\Delta$  icon.

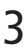

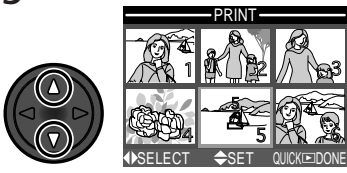

Use multi selector to specify number of prints. Press up to increase (maximum 9), down to decrease. To deselect picture, press multi selector down when number of prints is 1. Repeat steps 1–3 to select additional pictures. To exit without altering print order, press MENU button.

# 4

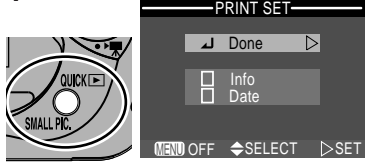

Press QUICK D to complete operation and display menu of print options. To highlight option, press multi selector up or down.

- To print shutter speed and aperture on all selected photographs, highlight **Info** and press multi selector to right. Check will appear in box next to item.
- To print date of recording on all selected photographs, highlight **Date** and press multi selector to right. Check will appear in box next to item.
- To deselect a checked item, highlight and press multi selector to right.
- To complete print order and return to playback, highlight **Done** and press multi selector to right. To exit without altering print order, press MENU button.

# **Safeguarding Valuable Pictures:** *Protect*

Selecting **Protect** from the playback menu displays the menu shown at right, where you can select pictures to protect from accidental deletion.

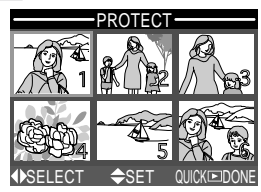

回

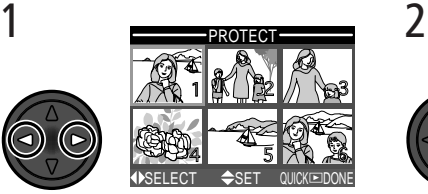

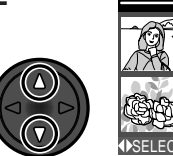

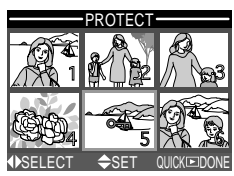

Highlight picture Press multi selector up or down to select picture. Selected pictures are marked by  $O_{\text{m}}$  icon. Repeat steps 1 and 2 to select additional pictures. To deselect picture, highlight and press multi selector up or down.

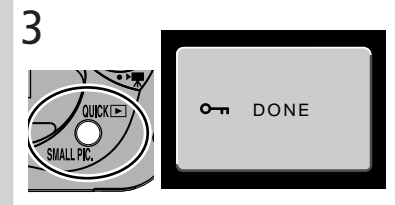

Press QUICK D to complete operation. To exit **Protect** menu without changing protected status of pictures, press MENU button.

## **Protected Pictures**

Protected files can not be deleted in review, single-image playback, or from the **Delete** sub-menu. Note, however, that protected pictures *will* be deleted when the memory card is formatted.

# **Marking All Pictures for Transfer:** *Auto Transfer*

To turn transfer marking  $($  44) on or off for all pictures simultaneously, select **Auto Transfer** from the playback menu. The following options will be displayed:

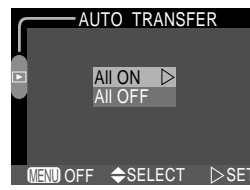

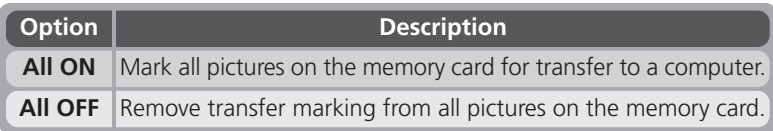

#### $\overline{\mathscr{G}}$ **Transferring More than 999 Pictures**

No more than 999 pictures can be transferred at one time using the  $\mathcal M$ (**) button (** $344$ **). To copy more pictures, use Nikon View 5. See the** *Nikon View 5 Reference Manual* (on CD) for details.

### **Marking Pictures for Transfer with Other Cameras**

Pictures selected for transfer with another model of Nikon digital camera can not be transferred when the memory card is inserted in the COOLPIX 2500. Use the COOLPIX 2500 to reselect the images.

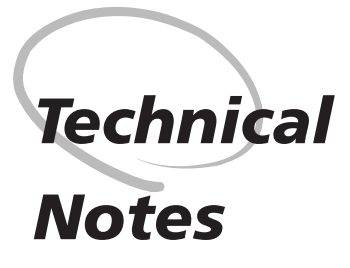

*Camera Care, Options, and Resources*

This chapter provides tips on cleaning and storing your camera, a list of optional accessories available for the COOLPIX 2500, information on where to get help on line, troubleshooting advice, and camera specifications.

# **Caring for Your Camera**

# **Cleaning**

### *Lens*

One key to cleaning the lens is to not touch it with your fingers. Use a *blower* (typically a small device with a rubber bulb attached to one end that you pump to produce a stream of air out the other) to remove dust or lint. To remove fingerprints or other stains that can not be removed with a blower, wipe the lens with a soft cloth, using a spiral motion that starts in the center of the lens and works out to the edges.

### *Monitor*

Remove dust or lint with a blower. To remove fingerprints and other stains, clean the monitor with a soft, dry cloth, being careful not to apply pressure.

### *Body*

Use a blower to remove dust and lint, then wipe gently with a soft, dry cloth. After using the camera at the beach or seaside, wipe off any sand or salt with a cloth lightly dampened with fresh water, then dry thoroughly.

*Do not use alcohol, thinner, or other volatile chemicals*

### **Storage**

When the camera will not be used for an extended period, remove the battery after checking to make sure that the camera is off and the lens housed inside the camera body. Do not store your camera in locations that:

- are poorly ventilated or damp
- are next to equipment that produces strong electromagnetic fields, such as televisions or radios
- are exposed to temperatures above 50 °C (122 °F) or below  $-10$  °C (14 °F)
- are subject to humidities of over 60%

## **Optional Accessories**

At the time of writing, the following optional accessories were available for  $\blacksquare$ the COOLPIX 2500. Contact your retailer or local Nikon representative for details.

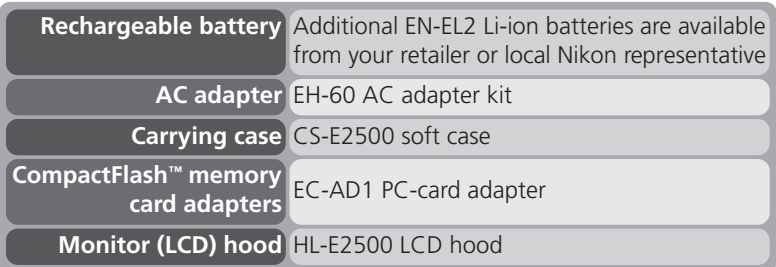

## **Approved Memory Cards**

The following memory cards have been tested and approved for use in the  $COM$  PIX 2500:

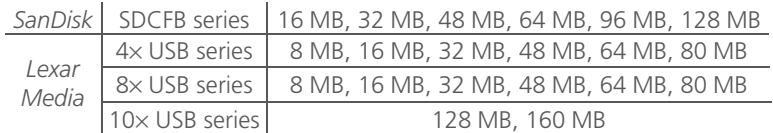

Operation is not guaranteed with other makes of memory card. For more details on the above cards, please contact the manufacturer.

### **Web Resources**

 $\mathbf{\mathbf{\mathcal{U}}}$  At the time of writing, the following on-line resources were available for users of Nikon digital imaging equipment:

### **For Product Information and Tips**

- For users in the USA: *http://www.nikonusa.com/*
- For users in Europe: *http://www.nikon-euro.com/*
- For users in Asia, Oceania, the Middle East, and Africa: *http://www.nikon-asia.com/*

### **For Contact Information**

Contact information for the Nikon representative in your area may be found at: *http://www.nikon-image.com/eng/*

# **Troubleshooting**

If your camera fails to function as expected, check the list of common problems below before consulting your retailer or Nikon representative. Refer to the page numbers listed in the rightmost column for information on solving the problems listed here.

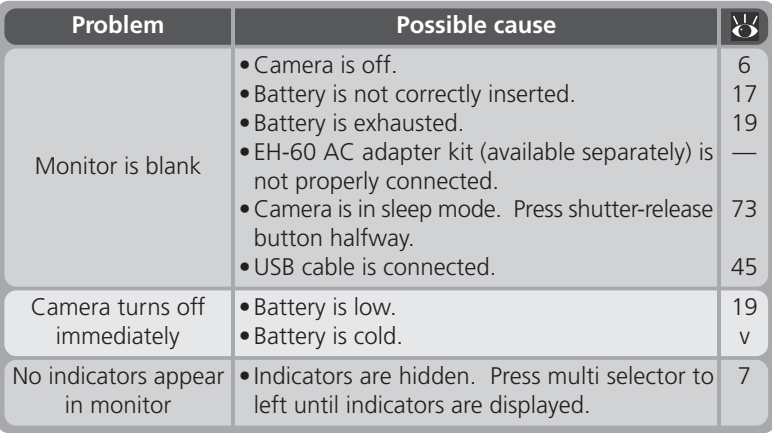
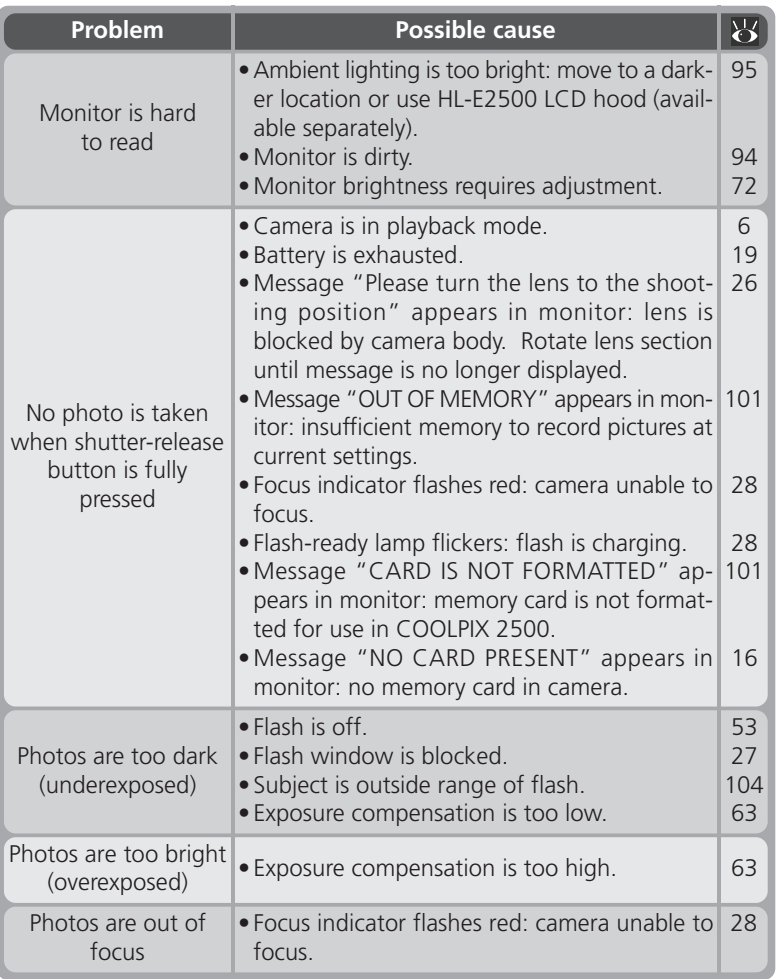

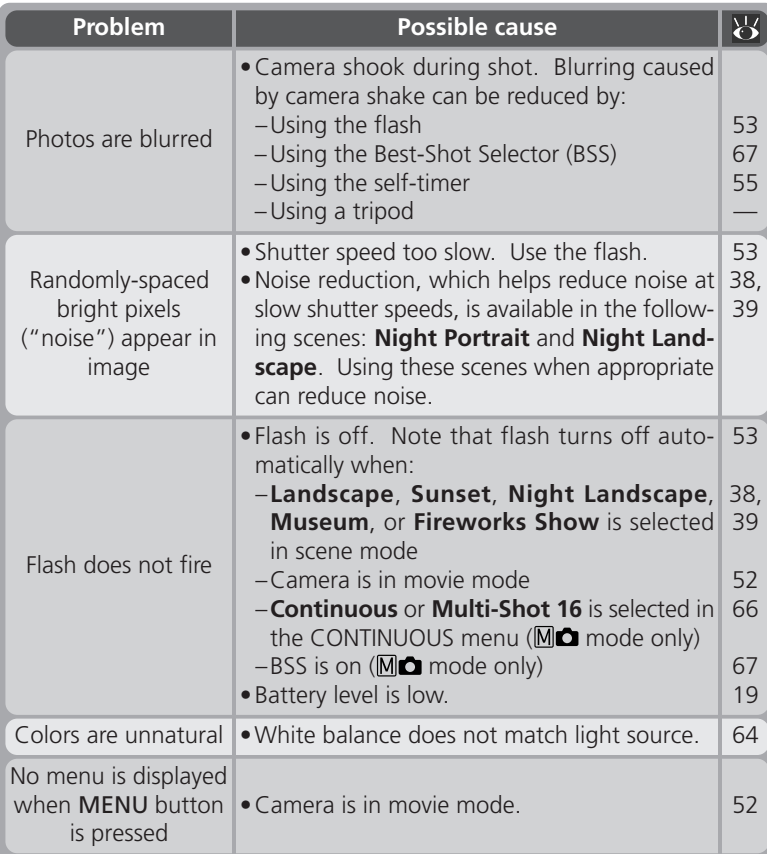

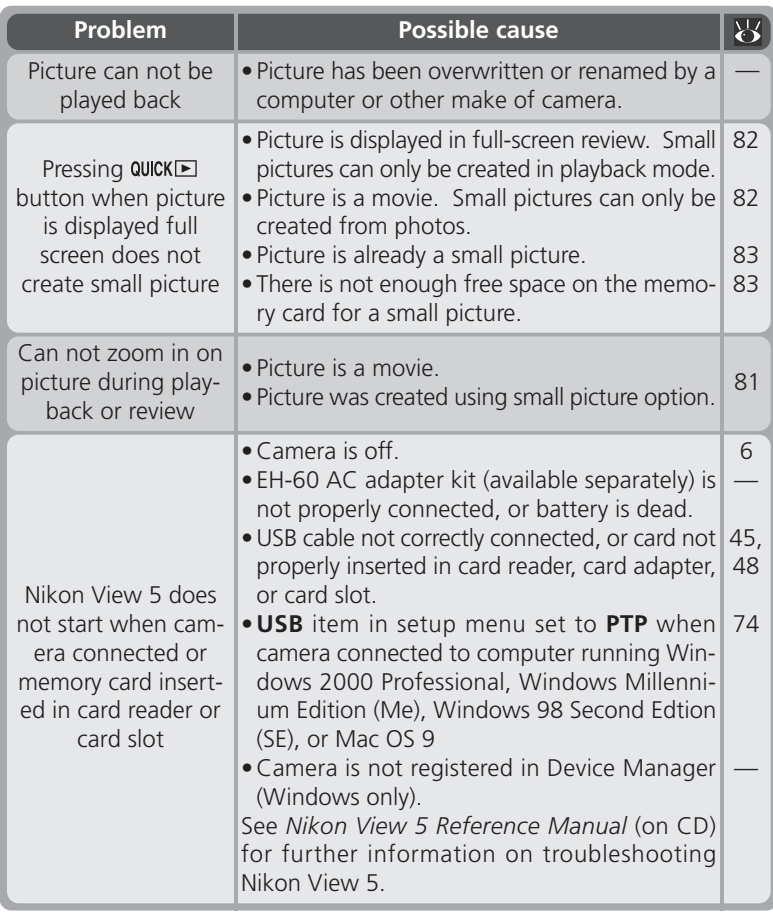

## **Error Messages**

The following table lists the error messages and other warnings that appear in the monitor and how to deal with them.

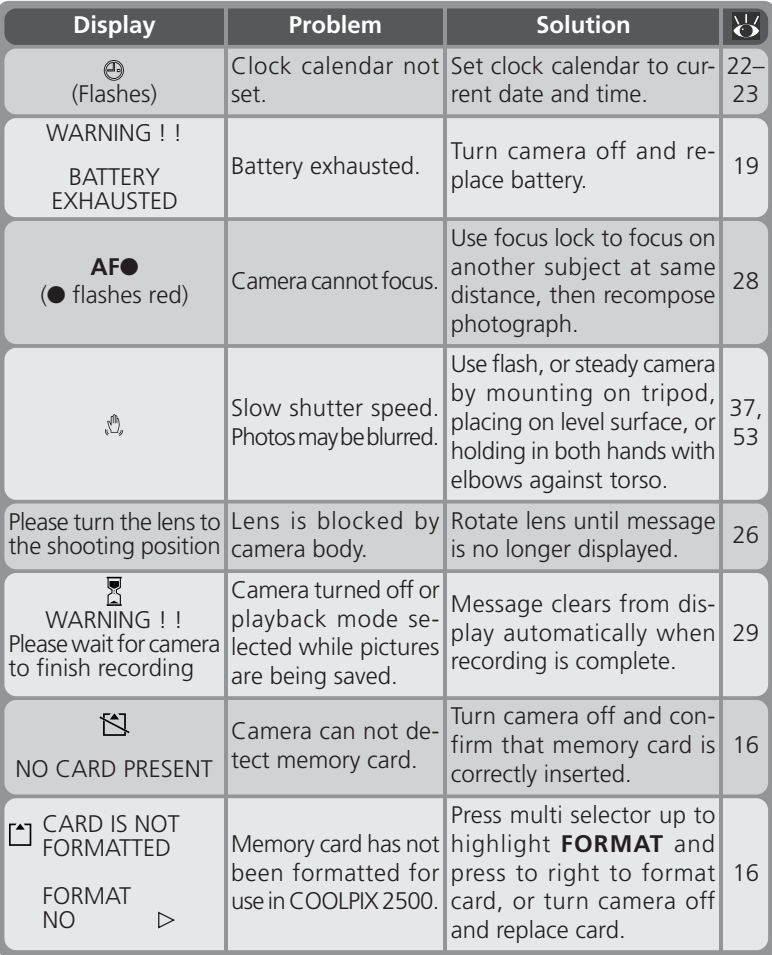

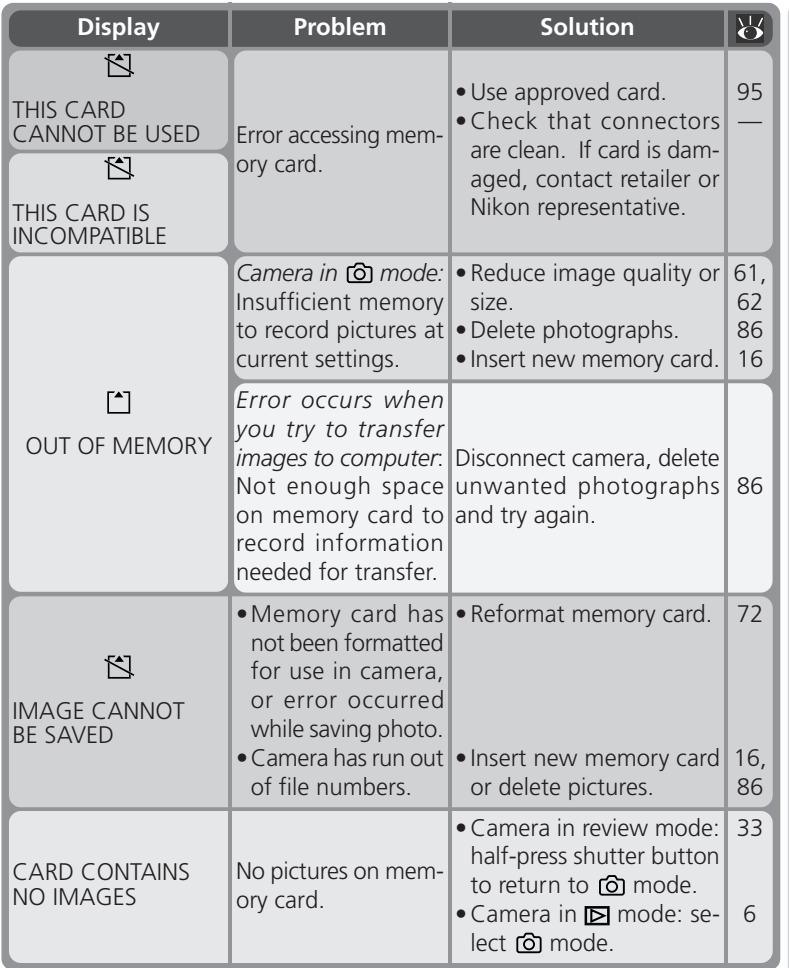

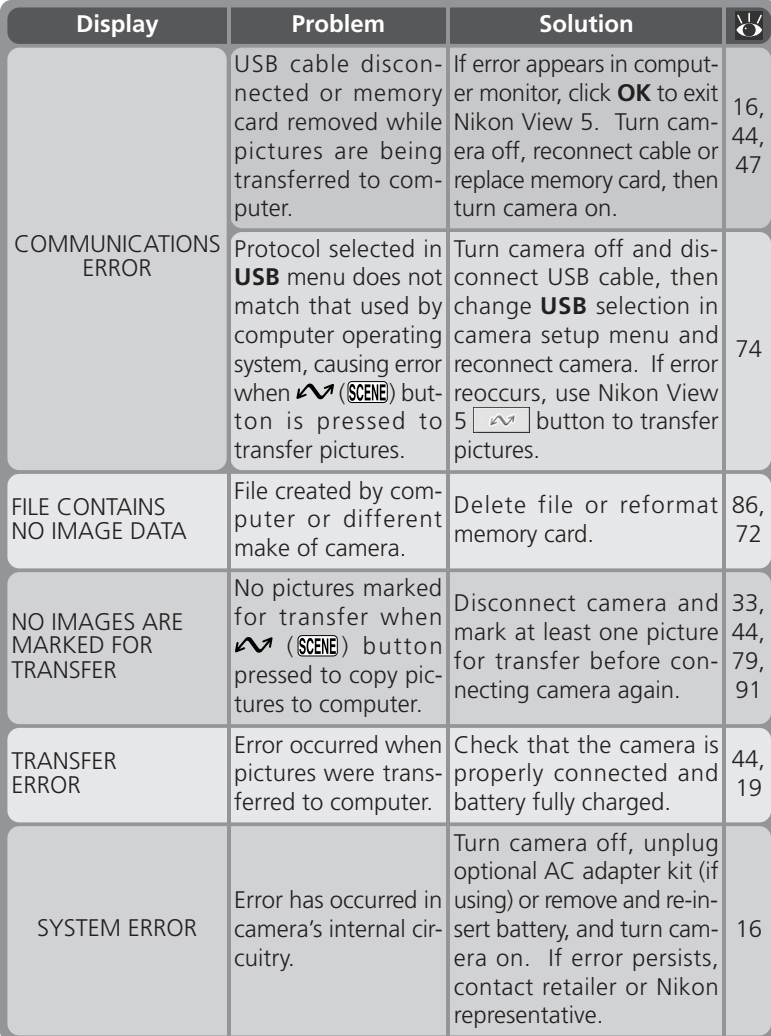

## **Specifications**

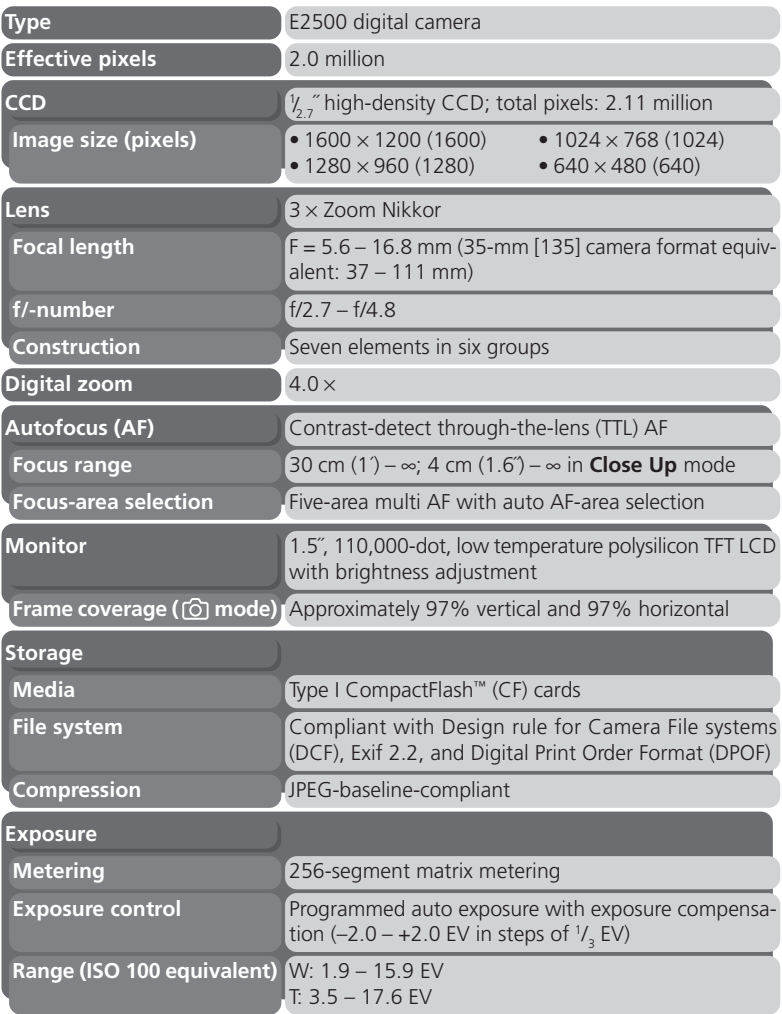

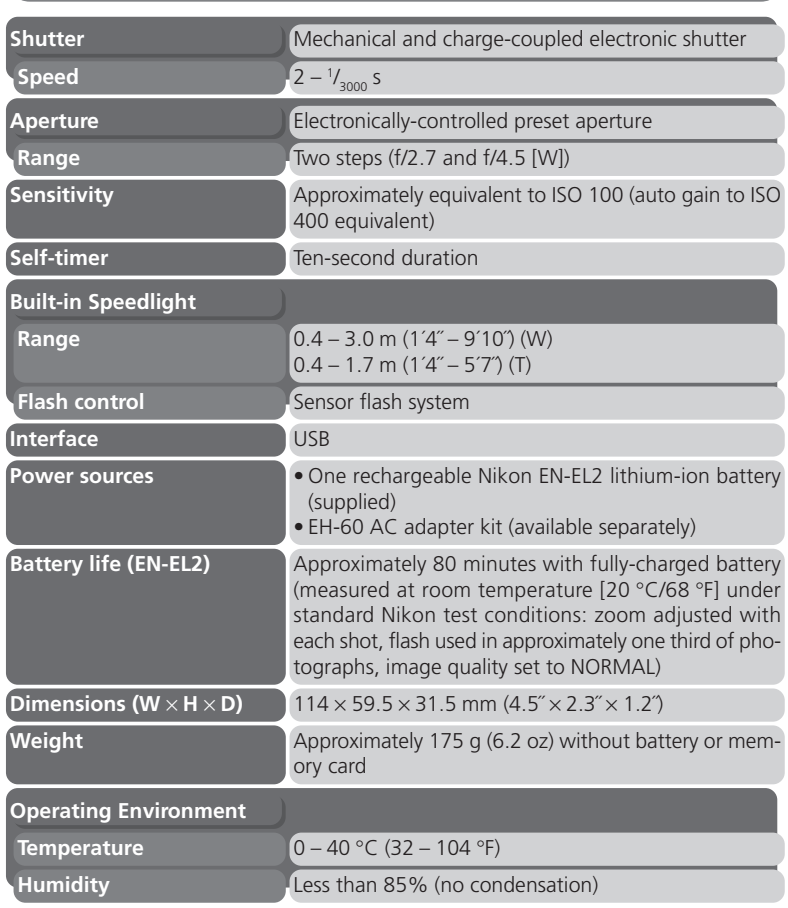

## **Design Rule for Camera File Systems (DCF)**

Your camera names pictures according to the Design Rule for Camera File Systems (DCF), a standard widely used in the digital camera industry to ensure compatibility among different makes of camera.

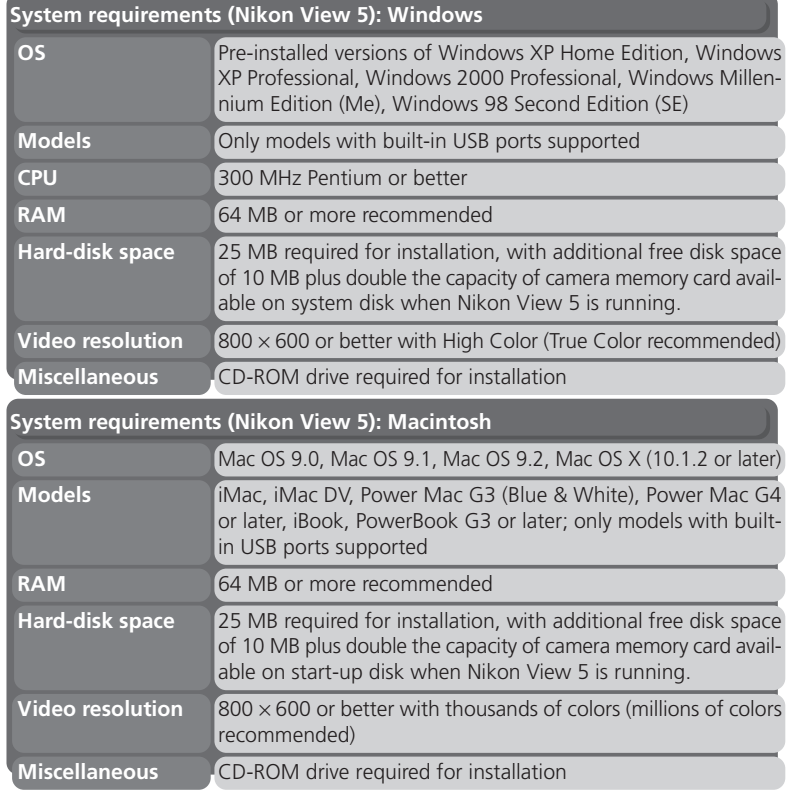

# **Index**

**Index**

**Symbols 1600**, **1280**, **1024**, **640**, 62 (shooting) mode, 6 (playback) mode, 6 **button, 4, 33, 34, 78, 80**  button, 4, 33, 79, 81  $b$ utton, 5, 53 **m** button, 5, 33, 34, 78, 80  $\sim$  button, 5, 33, 34, 79, 80 . *See* shooting mode; movies , *See* self timer  $, 6, 19$ , 6, 23 , 6, 37, 54 2, X, Q, 48, 4 , 4, 5, 5 , , , , , 37– 40  $4$  AUTO,  $4 \text{ } \odot$ ,  $\text{ } \odot$ ,  $4$ , 53  $\mathbf{Z}$ , 6, 63 **A**, **Q**,  $\otimes$ , , , , , , , , , , , , 64 **SI, பு, பு, 66**  $\mathbb{A}\mathbb{Q}, \mathbb{Q}, \mathbb{Q}, \mathbb{Q}, \mathbb{Q}, \mathbb{Q}$ , 68  $A, O, A$ , 88, 90, 91

**A** . *See* shooting mode, auto Accessories. *See* optional accessories AF●. *See* focus indicator Autofocus, 28 **Auto Off**, 73 **Auto Transfer**, 91

#### **B**

**Back Light**, 40 BASIC, 61 Battery, 16–17, 19 life, 104 storing, v **Beach/Snow**, 38 BEST SHOT SELECTOR, 67 **Brightness**, 72 BSS. *See* BEST SHOT SELECTOR

#### **C**

Camera strap, 16 CF card. *See* memory card **CF Card Format**, 72 Clock-calendar, 19 **Close Up**, 40 CompactFlash™ card. *See* memory card Compression. *See* image quality Computer. *See* Nikon View 5; transfer CONTINUOUS, 66 **Copy**, 40 Copying images. *See* transfer

## **D**

**Date**, 22–23 DCF. *See* Design rule for Camera File systems **Delete**, 86–87 Deleting images from playback menu, 86–87 in full-frame playback, 78 in quick review, 33 in thumbnail review, 34, 80 Design rule for Camera File systems, 49 Digital Print Order Format, 88 DISP. *See* monitor, indicators; photo information DPOF. *See* digital Print Order Format

#### **E**

Error messages, 100–102 EXP +/–, 63 Exposure compensation, 6, 63

#### **F**

FINE, 61 **Fireworks Show**, 39 Flash, 53 Flash mode, 53 Flash-ready lamp, 28, 53 Focus. *See* autofocus

Focus indicator, 6, 28 Formatting. *See* memory card

#### **I**

Image quality, 6, 61 Image size, 6, 62 IMAGE SHARPENING, 68 ISO. *See* sensitivity

**J** JPEG. *See* image quality

**L Landscape**, 38 **Language**, 20–21, 74

**M** . *See* shooting mode, manual Mass storage. *See* USB. Memory card, v approved cards, 95 capacity of, 61 formatting, 72 insertion and removal of, 16– 17 reading pictures from, 48–49 MENU button, 4, 59, 70, 85 Menus, 9–14 Mode selector, 5, 6 Monitor, 5, 6–7 brightness, 72 indicators, 6–7 framing photographs in, 27 MOV. *See* movies Movies, 52 playing back, 84 recording, 52 Multi selector, 5, 8 **Museum**, 39

#### **N**

**Night Landscape**, 39 **Night Portrait**, 38 Nikon View 5, i, 42 system requirements for, 105 Noise, 38, 54

**Index**

Noise reduction, 38 NORMAL, 61 Number of exposures remaining, 6, 25

#### **O**

On/off. *See* mode selector Optional accessories, 95

#### **P**

**Party/Indoor**, 37 Photo information, 7, 33, 79 Picture Transfer Protocol. *See* USB. Playback, 78. *See also* quick review full frame, 78 movie, 84 thumbnail, 80 zoom, 81 PLAY BACK menu, 85 **Portrait**, 37 **Print Set**, 88–89 **Protect**, 90 PTP. *See* USB.

## **Q**

Quality. *See* image quality  $QUICK$  $\boxed{\triangleright}$  button, 5, 31 Quick review, 32 full screen, 32 thumbnail, 34 QuickTime. *See* movies QVGA. *See* movies

#### **R**

Red-eye reduction. *See* flash mode **Reset All**, 76

#### **S**

Scene, 36 mode, 37–40 selection, 36 SCENE button, 5 Self-portrait. *See* monitor; selftimer Self-timer, 55 Sensitivity, 6, 54 SET-UP menu, 69 Sharpening. *See* IMAGE SHARPENING Shooting mode, 6, 52  $A \bullet$  (auto), 52  $M\Box$  (manual), 52 movie, 52 Shutter-release button, 28–29 Shutter release delay. *See* selftimer Size. *See* image size SMALL PIC. button, 4, 82 Small picture, 82 Smear, v Specifications, 103 Speedlight. *See* flash Strap. *See* camera strap **Sunset**, 39

#### **T**

**T**. *See* zoom, indicator . *See* zoom, buttons Telephoto. *See* zoom Thumbnail display, 34, 80 Time and date. *See* **Date** Timer. *See* self-timer Transfer, 42–49 marking images for, 33, 34, 79, 80, 91 Troubleshooting, 96–102

#### **U**

USB, 46, 74. *See also* transfer

#### **W**

**W**. *See* zoom, indicator . *See* zoom, buttons Web resources, 96 White balance, 64 preset, 65 Wide angle. *See* zoom

## **Z**

Zoom buttons, 4, 27, 57 digital, 57 indicator, 27, 57 optical, 57

# Nikon

**NIKON CORPORATION** Fuji Bldg., 2-3 Marunouchi 3-chome,<br>Chiyoda-ku, Tokyo 100-8331, Japan

Printed in Japan S2C05000401(11) 6MAA1511-04